<span id="page-0-0"></span>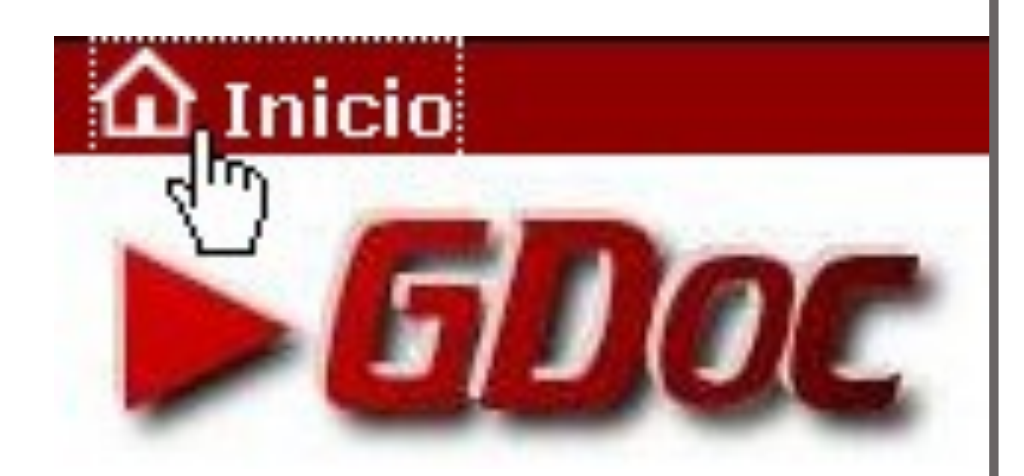

**SISTEMA INFORMÁTICO DE GESTIÓN CENTRALIZADA DE DOCUMENTACIÓN**

<span id="page-1-0"></span>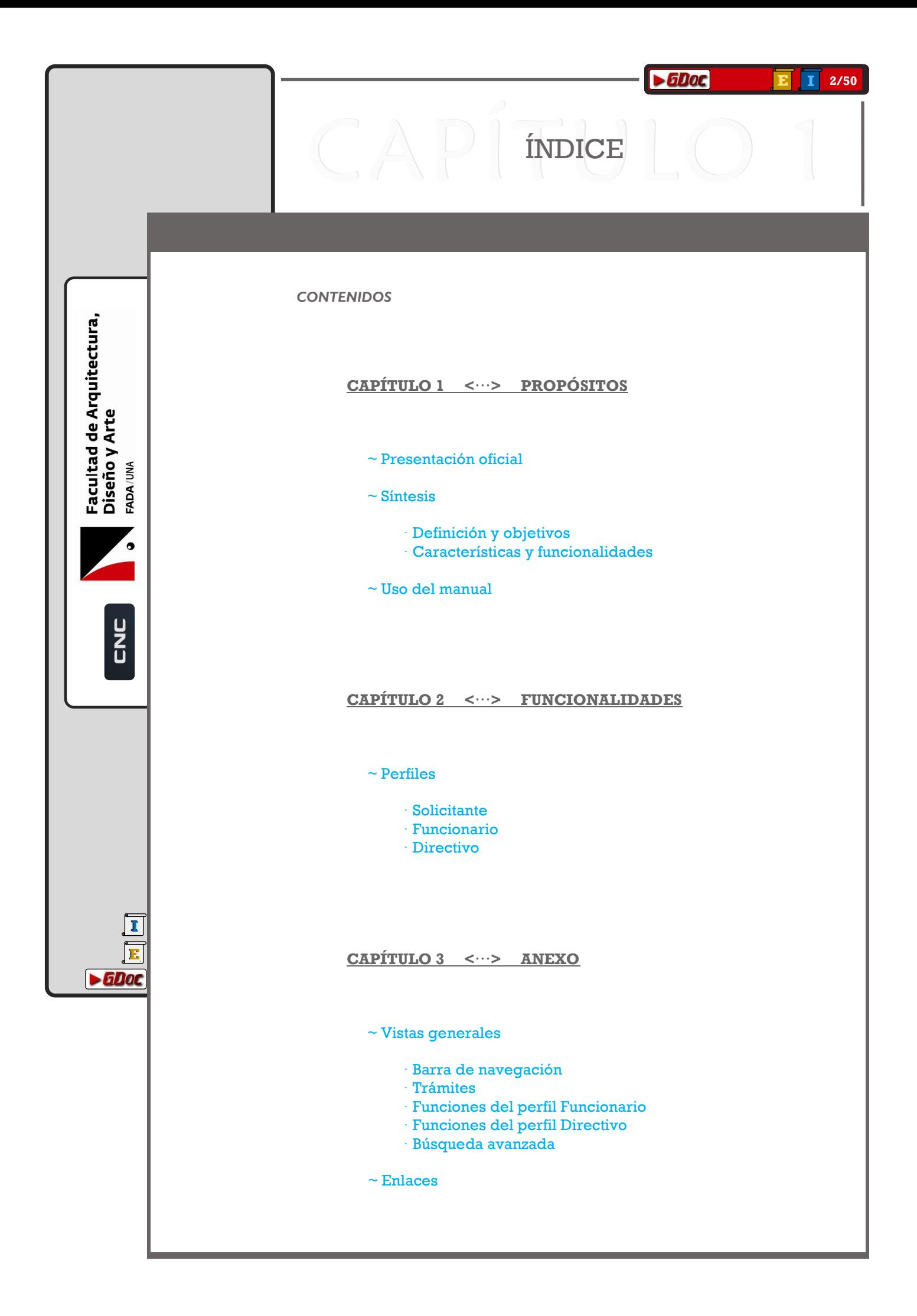

# **CAPÍTULO 1 <...><br>PROPÓSITOS**

#### $4/50$

# PRESENTACIÓN OFICIAL

<span id="page-3-0"></span>Facultad de Arquitectura, Diseño y Arte Š ADA/

**UNC** 

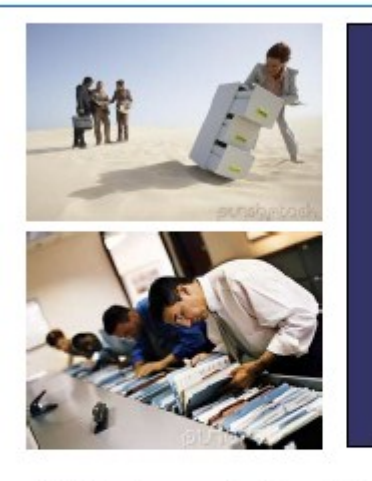

Gestión de Documentos

El seguimiento y control de expedientes se ha convertido en los últimos tiempos en uno de los dilemas de mayor relevancia para las organizaciones, cuya perspectiva de desarrollo apuntan en todo momento a lograr la mayor eficiencia en sus gestiones.

La variedad de soluciones informáticas aplicadas a las distintas áreas de gestión acrecientan la necesidad de una fuente de información relevante e integrada.

El Sistema de Gestión de Documentos (GDoc) es una herramienta de software para el apoyo en la gestión del registro, seguimiento y control de expedientes, atendiendo su naturaleza y ciclo de vida.

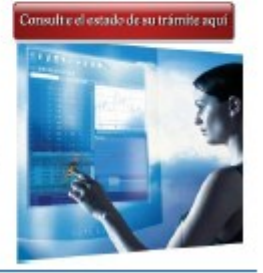

 $\blacktriangleright$  GDoc

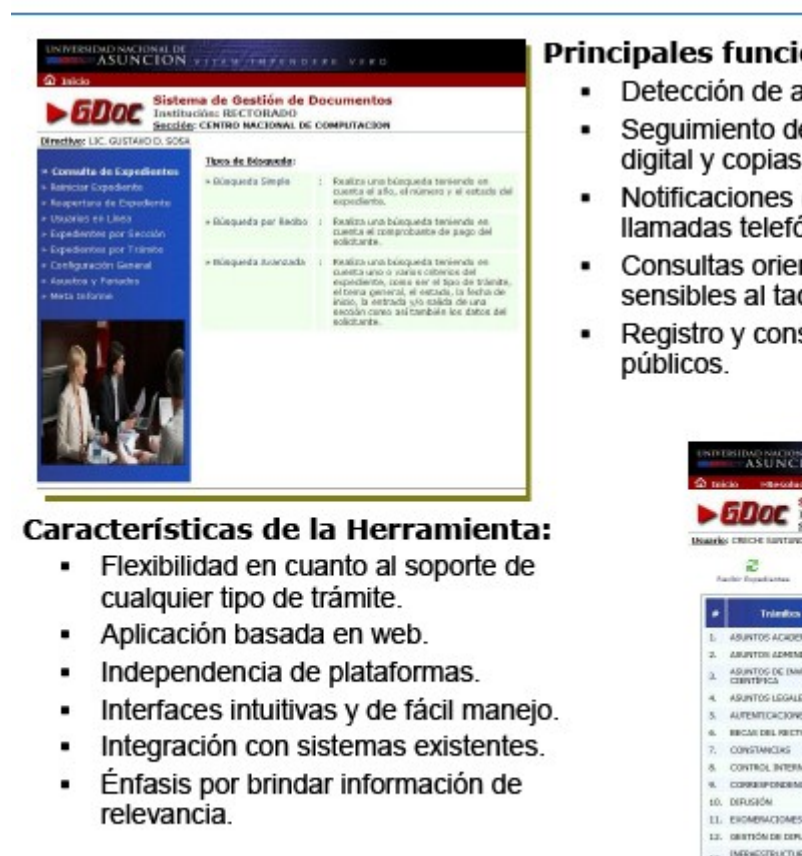

#### **Principales funcionalidades:**

- Detección de atrasos y cuellos de botellas.
- Seguimiento de la documentación física. digital y copias de las mismas.
- Notificaciones (memorandums, emails, llamadas telefónicas).
- Consultas orientadas a monitores sensibles al tacto (touchscreen).
- Registro y consulta de documentos

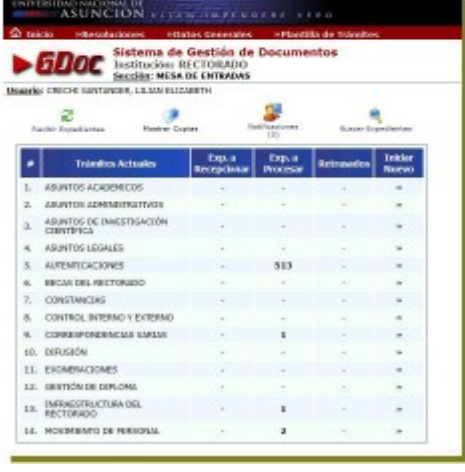

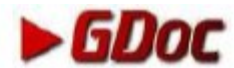

#### *DEFINICIÓN Y OBJETIVOS*

es un **sistema interactivo** basado en una aplicación de **entorno gráfico**. Los usuarios acceden a una **base de datos centralizada** a través de un *navegador*, con la posibilidad de consultarla y/o modificarla.

CAPISÍNTESIS LO1

- A **nivel institucional**, su diseño se enfoca en:
- ➔ Facilitar a la institución el **manejo de expedientes**.
- ➔ Brindar **control y seguimiento** de los mismos.
- ➔ Obtener **información** respecto a los trámites.

#### *CARACTERÍSTICAS Y FUNCIONALIDADES PRINCIPALES*

- ➔ Soporte de cualquier trámite dentro el dinamismo institucional.
- 
- $\rightarrow$  Integración con el sistema de cobro para los trámites arancelados.
- ➔ Clasificación de la información según la relevancia de los roles.
- ➔ Registro de datos del expediente (Solicitante, trabajos realizados, observaciones, atrasos, notificaciones realizadas, etc...)
- ➔ Publicidad/Privacidad de la información de los expedientes.
- ➔ Notificaciones (memorándums, registro de correos electrónicos y recados telefónicos).
	-
	-

**[I](#page-1-0) [E](#page-1-0)**

 $\blacktriangleright$  6Doc

<span id="page-4-0"></span>Facultad de Arquitectura,<br>Diseño y Arte

ADA/UNA

2<br>U

- $\rightarrow$  Manejo de copias, actualizaciones y asociaciones entre expedientes.
- $\rightarrow$  Seguimiento de la documentación física y digital de los expedientes.
- ➔ Detección de atrasos y cuellos de botella de los expedientes.

### USO DEL MANUAL

#### *FORMAS EN QUE SE PUEDE CONSULTAR ESTE DOCUMENTO*

Este manual se ordena por categorías para agrupar la información desde diferentes puntos de vista, de cara al tipo de consulta que se quiera hacer al respecto de la aplicación  $\rightarrow$  **600** $\rightarrow$ 

~ Ya que esta utilidad se diseñó con unos **propósitos específicos**, se presenta primeramente la información básica de comprensión de los mismos a nivel institucional.

Ésto permite describir de forma básica los enfoques con que se ha desarrollado el sistema, para concebirlo como un medio a través del cual cumplir una o varias tareas concretas.

Entre esta información, se pueden consultar, por ejemplo, los servicios y prestaciones que ofrece en comparación con métodos tradicionales, o también las diversas facetas que puede tomar en función de los diferentes usuarios.

~ Además de la parte conceptual, es básico conocer las **funcionalidades y proyecciones técnicas** que hacen de este sistema de gestión una programación y consecución lógica y ordenada de operaciones informáticas que han de ser asimiladas y aplicadas con soltura desde las dependencias desde las que se maneje.

En esta parte del manual se pretenden mostrar los tipos de funciones y diversos métodos que se ofrecen para consultar, actualizar o gestionar los trámites.

Así mismo, se presentan los detalles hasta los que llegan todos los apartados de la aplicación, para definir los límites de cada operación.

~ Se agrega también una serie de esquemas de las **pantallas frecuentes**  con sus partes interactivas; vendrían a ser un resumen para usuarios que pretenden adaptarse al sistema haciendo una consulta rápida.

**[I](#page-1-0) [E](#page-1-0)**

 $\blacktriangleright$  6 Dot

<span id="page-5-0"></span>Facultad de Arquitectura,

Diseño y Arte

ADA/UNA

Y, por último, un listado de **enlaces** directos a estas y otras pantallas en el manual y también en el sistema GDoc.

**\*\*NOTA\*\* Los** *ejemplos* **del manual pueden NO servir de referencia.**

# **CAPÍTULO 2 <...><br>FUNCIONALIDADES**

<span id="page-7-0"></span>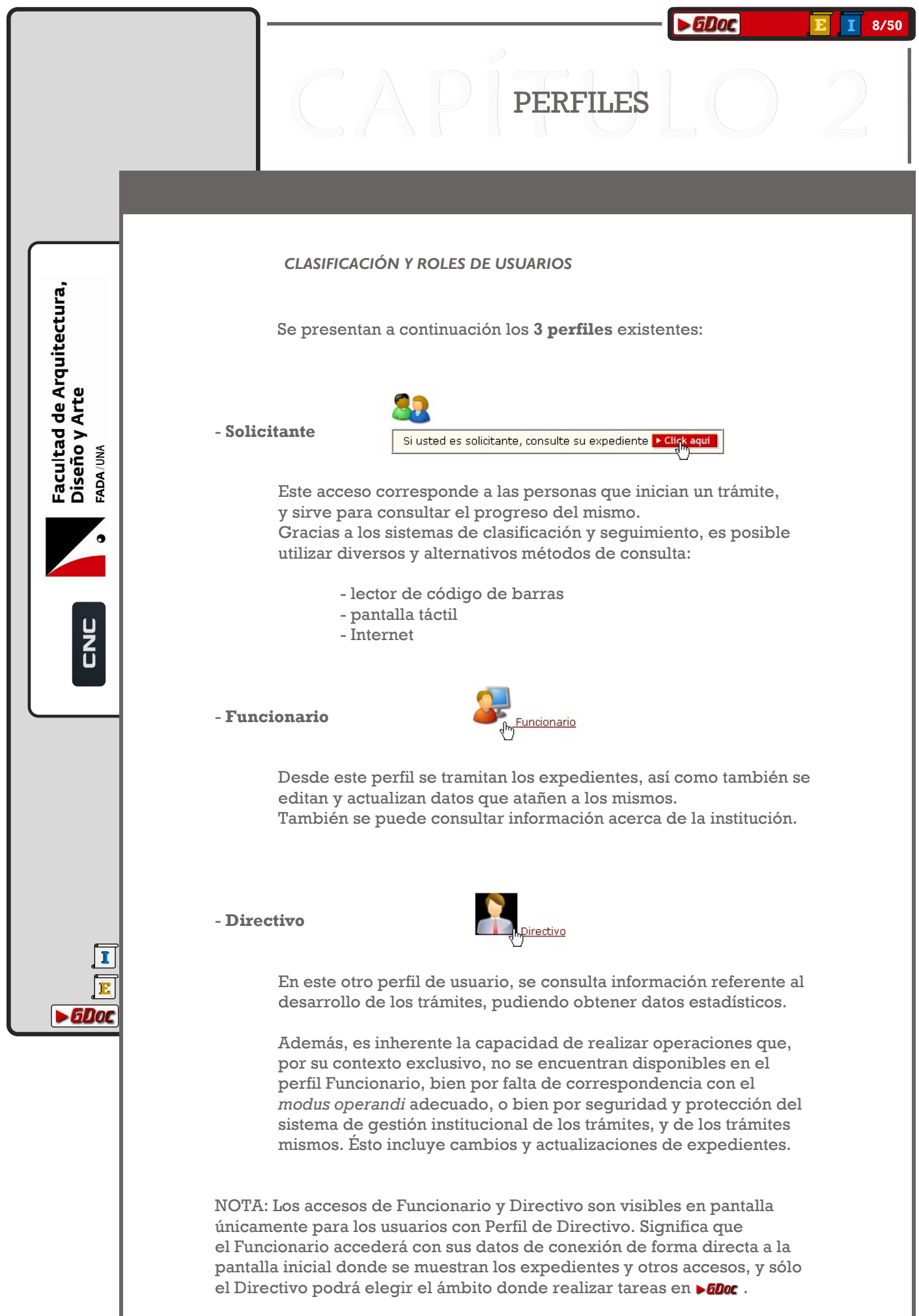

## SOLICITANTE

<span id="page-8-0"></span>*Lema o eslogan de la empresa*

<span id="page-9-0"></span>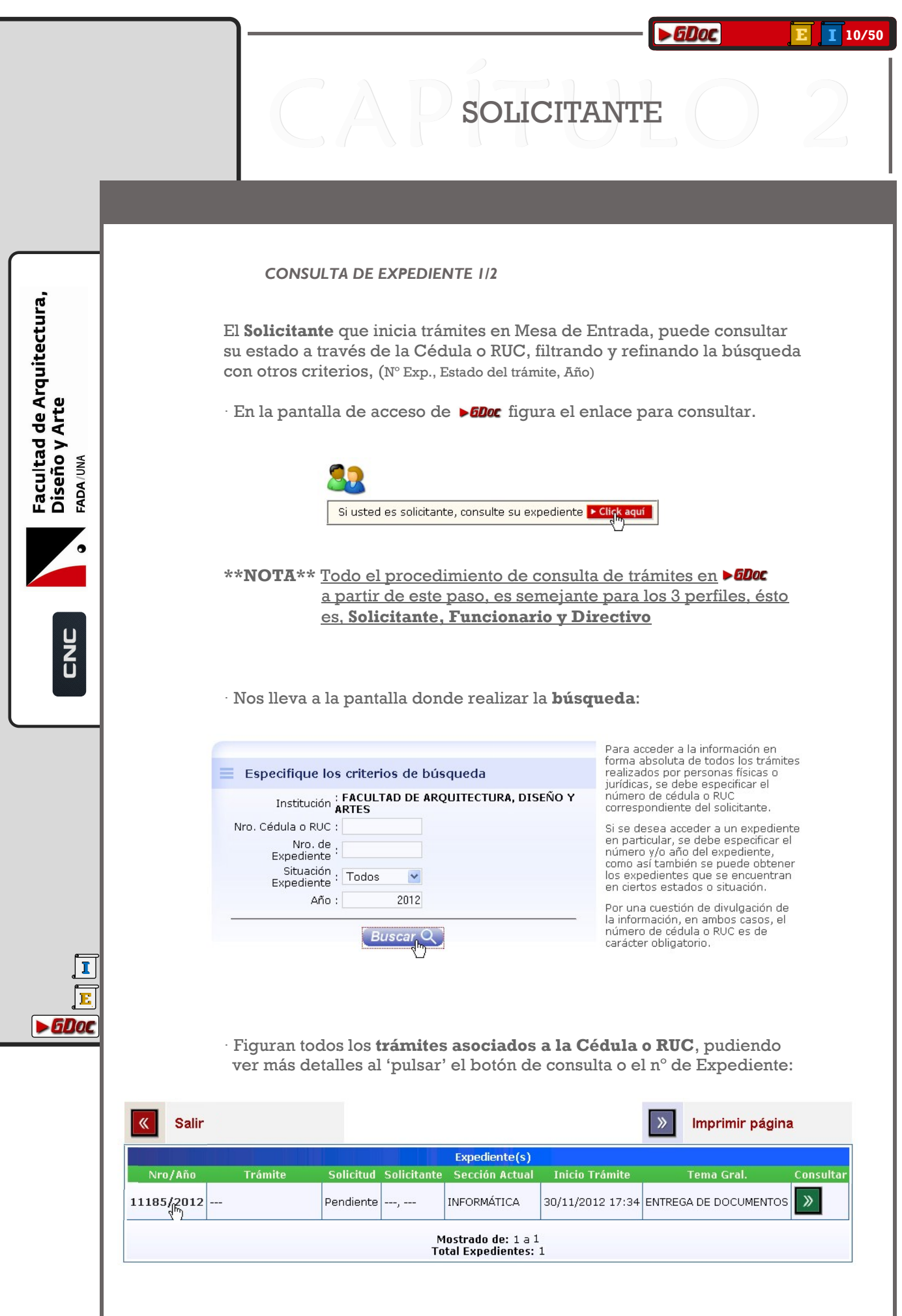

#### *CONSULTA DE EXPEDIENTE 2/2*

· Al entrar en uno de los trámites de la cédula o RUC, se ve un **resumen** en el cual figuran datos básicos como el asunto de la solicitud.

SOLICITANTE

### $\blacktriangleright$  **GDOC** Sistema de Gestión de Documentos

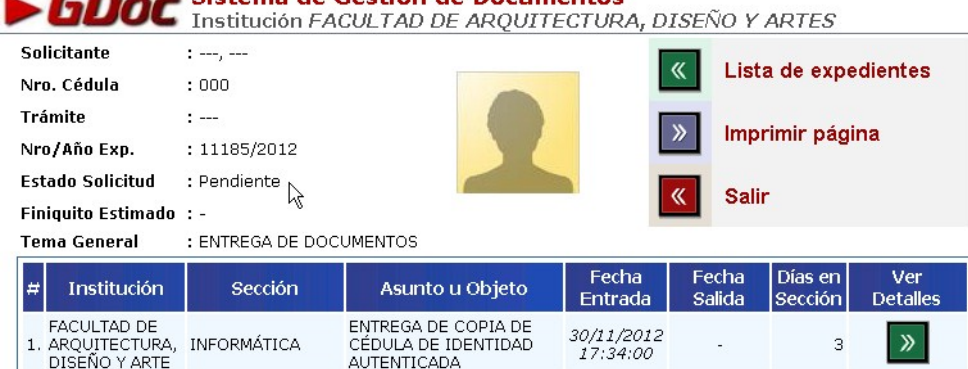

 · En realidad, son diferentes presentaciones de la misma información, en los que, a lo sumo, podremos **consultar** detalles como el **motivo**, el **responsable** institucional en ese punto e información de **contacto del Solicitante** en ese trámite.

### $\blacktriangleright$  GDOC Sistema de Gestión de Documentos<br> $\blacktriangleright$  GDOC Institución FACULTAD DE ARQUITECTURA, DISEÑO Y ARTES

**[I](#page-1-0) [E](#page-1-0)**

 $-6$ Doc

Facultad de Arquitectura,<br>Diseño y Arte

FADA/UNA

**UNC** 

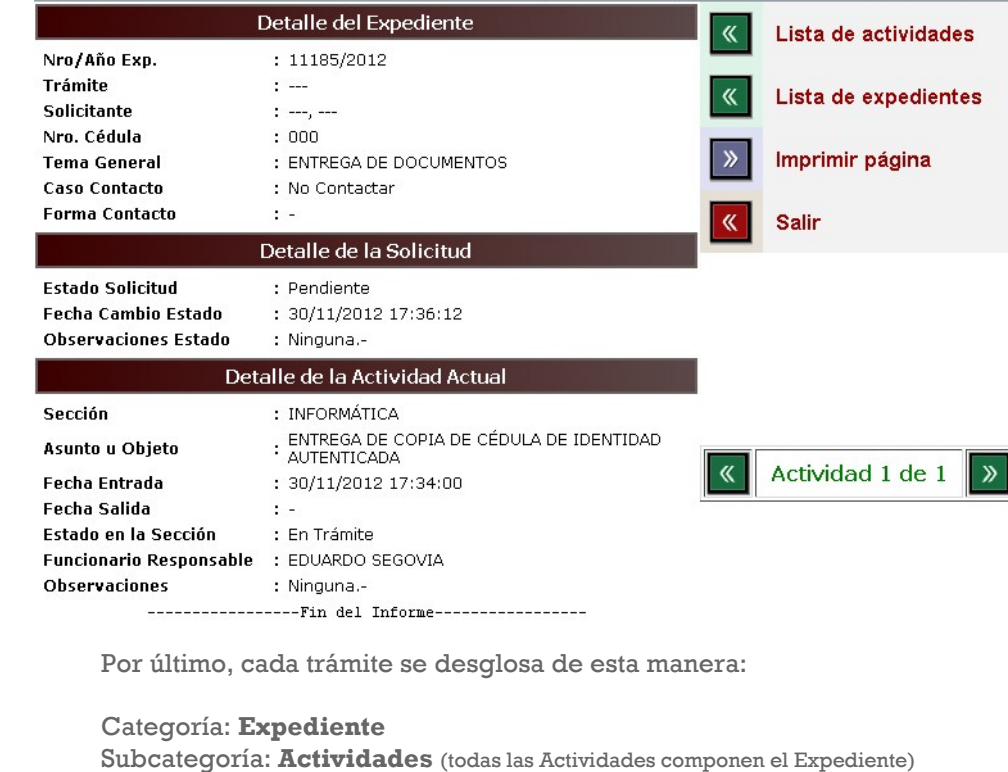

## FUNCIONARIO

<span id="page-11-0"></span>*Lema o eslogan de la empresa*

#### **[1](#page-1-0)3/50** 1d30 **[E](#page-1-0) [I](#page-1-0)**

### FUNCIONARIO - ENTRADA

#### *NUEVO TRÁMITE 1/2*

**[I](#page-1-0) [E](#page-1-0)**

 $\blacktriangleright$  6 Dot

<span id="page-12-0"></span>Facultad de Arquitectura,<br>Diseño y Arte

ADA/UNA

2<br>U

Cualquier asunto o solicitud de los que se quieran dar constancia, serán registrados a través de la **Mesa de entrada**.

Mediante ese sistema de *entrada*, se certifica la validez de las copias que se entregan, marcando ambas con una numeración idéntica, (correlativa al último trámite iniciado por la Institución), y una fecha referencial.

A continuación se introduce una de ellas en el circuito de trámites vigentes, a la vez que el **Solicitante** queda en posesión de la otra.

Para realizar esta operación desde **>600c** se debe, previamente, reconocer la tipología o categoría del nuevo trámite. La Institución puede editar, a través del perfil de Directivo, los diferentes *contenedores* en los que ir introduciendo todos los trámites, de manera que resulte favorable para el seguimiento y consulta posteriores.

Para iniciar trámites se 'pulsa' en la columna '**Iniciar Nuevo**' en el nivel (fila) correspondiente a la categoría en que vayamos a incluir dicho trámite.

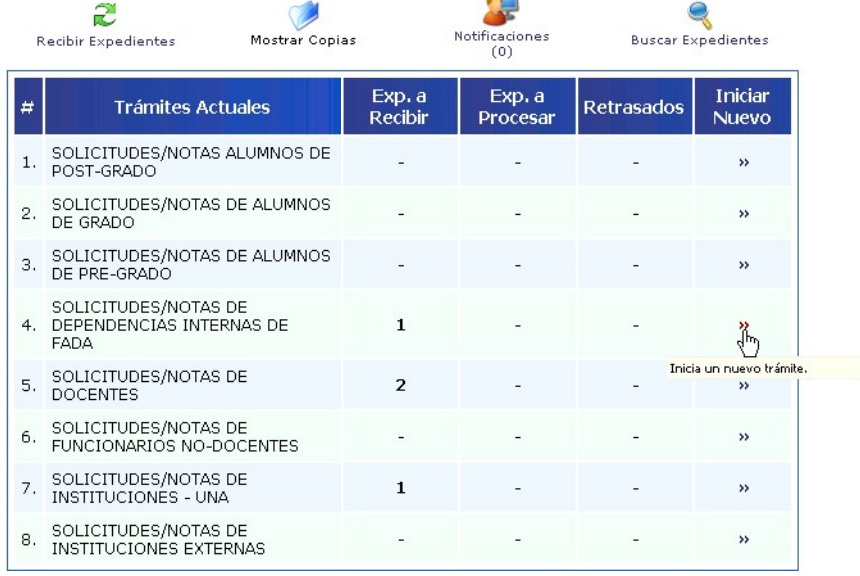

Se realiza una **búsqueda del Solicitante** (ya que puede figurar en la base de datos de anteriores trámites), y, una vez localizado o 'dado de alta'\*, se pasa a otra pantalla desde donde se pueden realizar la mayoría de las operaciones que conciernen al nuevo trámite o expediente.

\* De no figurar en la base de datos, se rellenan los campos con los datos personales. Se explica a continuación.

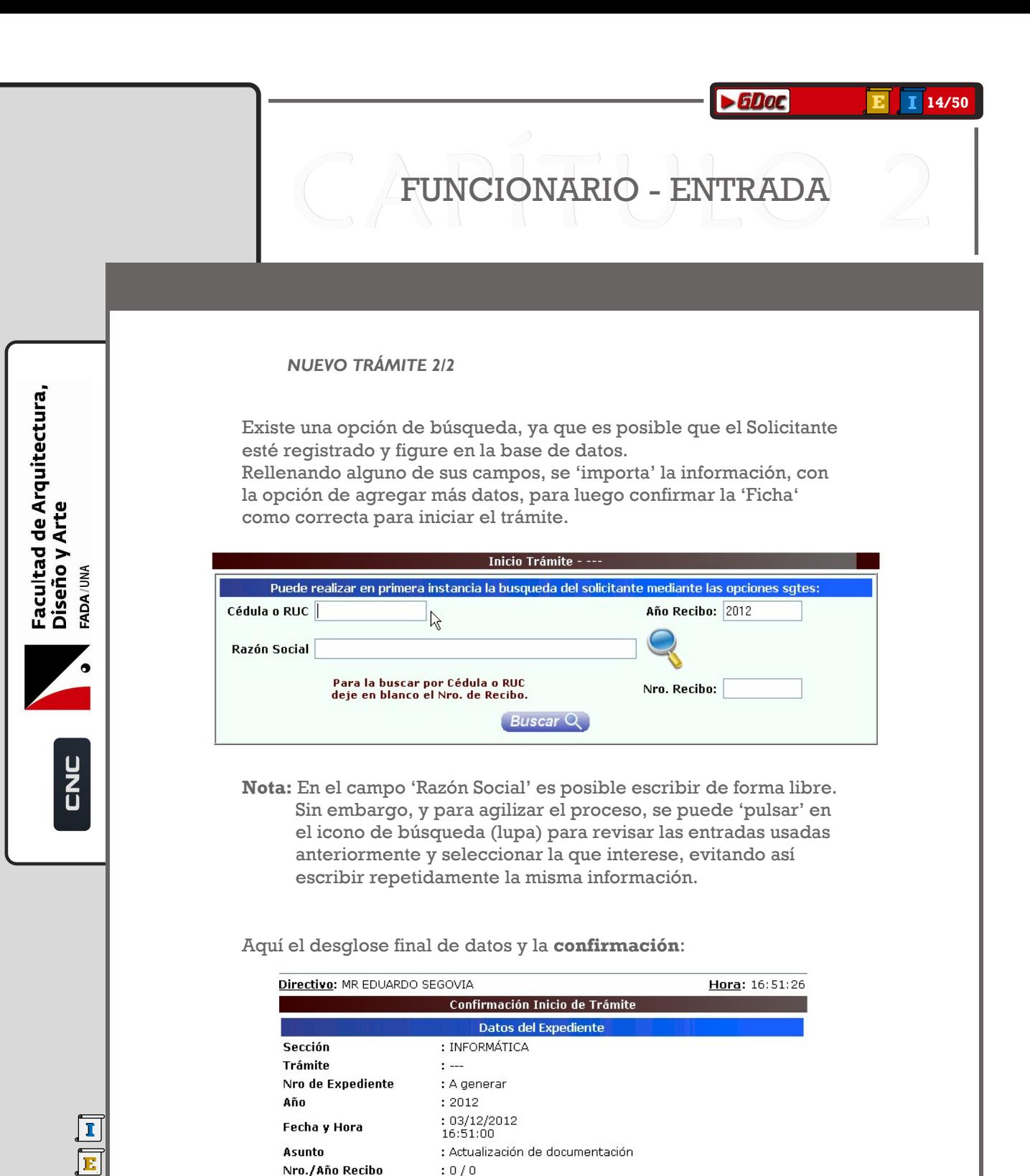

Como se puede comprobar en el campo 'Nro de Expediente', este es el último paso antes de iniciar el nuevo trámite, y, aunque exista la posibilidad de hacer correcciones en estos datos a posteriori, el registro correlativo de números de expediente ocurre aquí.

Datos del Solicitante

 $Ruc: -$ 

Nacionalidad: PARAGUAYA

Apellido(s):  $--$ 

Tel. laboral:

Confirmar información

E-mail:

Cédula: ---

Cancelar información

Nombre( $s$ ): ---

Dirección: Ciudad Residencia: ASUNCIÓN

Tel. particular:

Teléfono celular: 0

 $\blacktriangleright$  6 Dot

#### **[1](#page-1-0)5/50** 1d30 **[E](#page-1-0) [I](#page-1-0)**

### FUNCIONARIO - ENTRADA

#### *FLUJO DE ENTRADAS*

**[I](#page-1-0) [E](#page-1-0)**

 $\blacktriangleright$  6Doc

Facultad de Arquitectura,<br>Diseño y Arte

ADA/UNA

Este **paso intermedio**, entre la introducción de un nuevo trámite y la edición y gestión del mismo, es importante a la hora de manejar el flujo de trabajo, ya que varía según variados criterios, en donde los Solicitantes podrían acumularse y llegar a saturar la recepción de la mesa de entrada.

Para estos casos existe la opción de hacer **registros rápidos** de los trámites, pudiendo **imprimir constancia para el Solicitante**, y así no invertir excesivos minutos en las altas, hecho acumulativo de una demora que desemboca en largos tiempos de espera de próximos Solicitantes, pudiendo además generar otras situaciones.

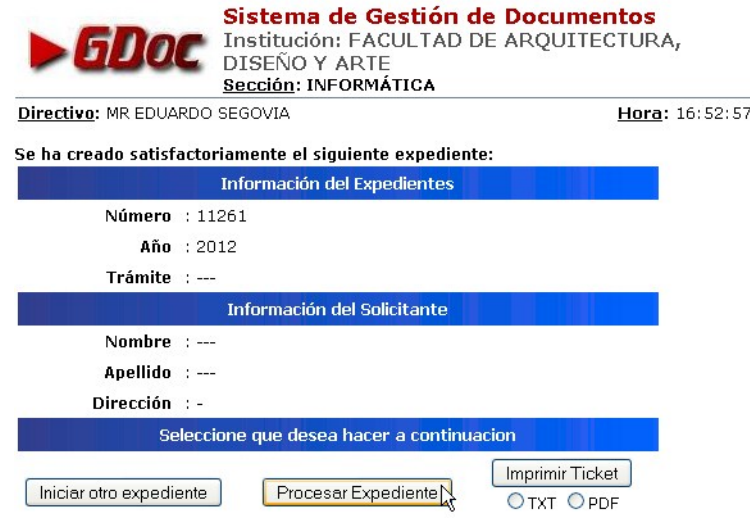

Basta con 'pulsar' en **'Iniciar otro expediente' para recibir a un nuevo Solicitante** y comenzar el registro de otro trámite.

Se puede imprimir el ticket referencial para entregar al Solicitante, o se puede también procesar el expediente para que inicie su curso entre las dependencias necesarias para su resolución.

Ahora se observa el campo 'Número', y se puede comprobar que ha sucedido el registro de un nuevo expediente, su numeración ya figura, sucesiva a la última realizada.

**\*\* NOTA \*\*** Esta configuración de la numeración puede variarse a voluntad desde el perfil 'Directivo', de modo que el perfil 'Funcionario' introduzca manualmente el nº de expediente; (O que no sea generado automáticamente).

#### **[1](#page-1-0)6/50** 1d30 **[E](#page-1-0) [I](#page-1-0)**

### FUNCIONARIO - PROCESAMIENTO

*PROCESAR TRÁMITE 1/6*

Procesar un trámite consiste en, una vez recopilada la información necesaria del Solicitante creando un expediente, **remitirlo a otros Departamentos**, de modo que vaya avanzando por pasos concretos, y quede **completada y resuelta la solicitud**.

Existen 2 modos en los que **acceder al procesamiento**:

- Desde la pantalla de trámite nuevo, **al iniciar el expediente**:

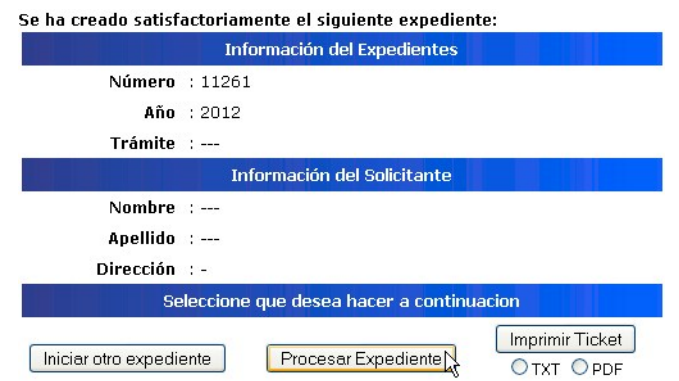

o bien

- **Al ser recibido desde otra sección**, a través del menú principal, 'pulsando' en el 'número' que figura (en cada categoría) en la columna 'Exp. A Procesar'. Este número indica la cantidad de trámites pendientes en el usuario (departamento) actual:

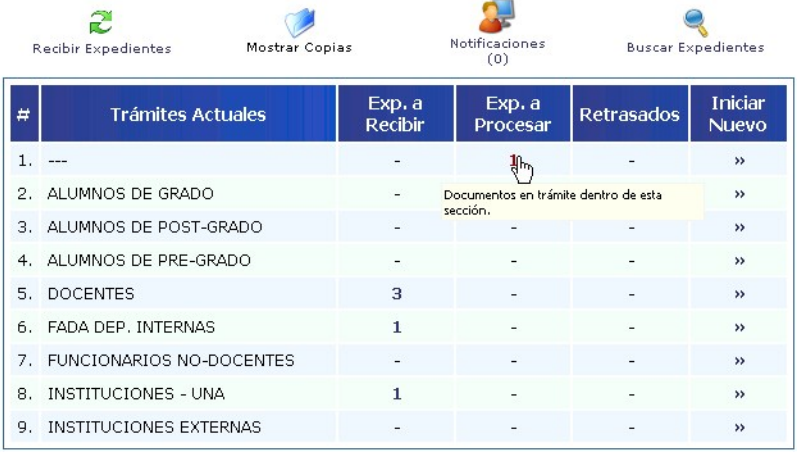

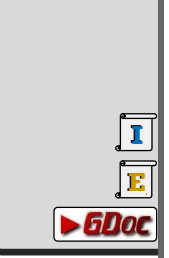

Facultad de Arquitectura,<br>Diseño y Arte

FADA/UNA

U<br>C<br>C<br>C

#### **[1](#page-1-0)7/50 [E](#page-1-0) [I](#page-1-0)**

### FUNCIONARIO - PROCESAMIEN

#### *PROCESAR TRÁMITE 2/6*

En este segundo caso, desde la pantalla principal de recepción, veremos que en la columna 'Exp. A Recibir' figuran cifras indicando la cantidad de expedientes a procesar que se han recibido en el Dpto..

Ahí se comprueban datos como la procedencia, el destino o el asunto, y **se reciben** para su procesamiento, pudiendo **devolverlo** a su origen;

(si se detecta un motivo por el cual no recibirlo, ésta es la última instancia. Sólo el perfil Directivo ofrece la opción de reiniciarlo)

Una vez recibido, 'pasa' a la opción de Procesamiento en el Dpto..

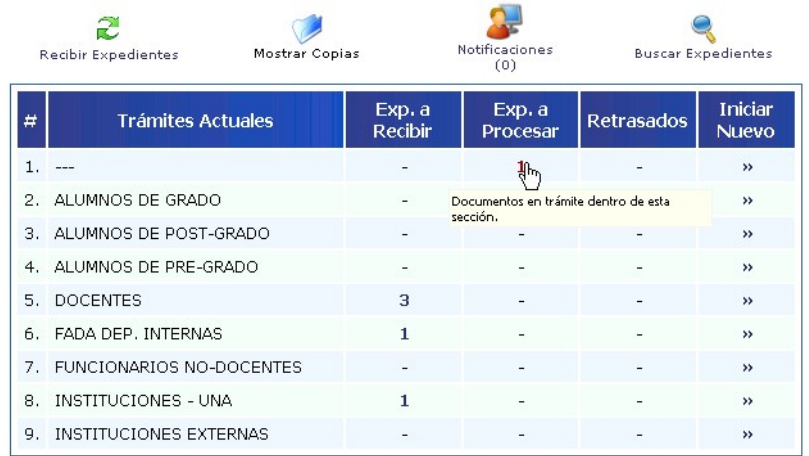

Cuando consultamos los expedientes pendientes de procesamiento, vemos en pantalla lo siguiente:

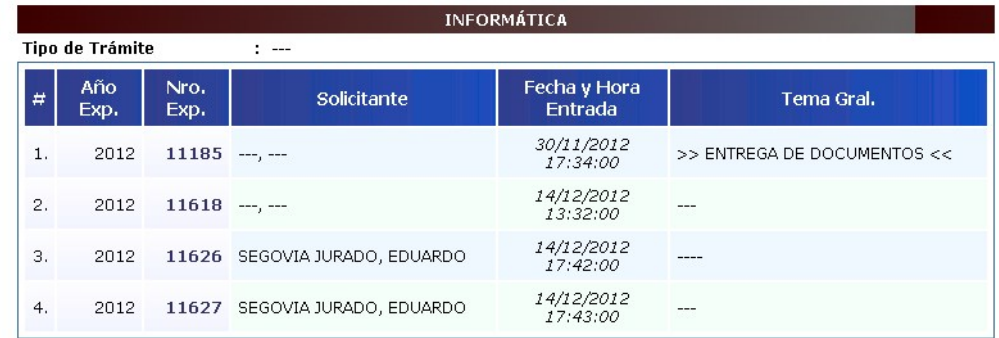

Cantidad de expedientes: 4

Al ingresar en cualquiera de ellos ('pulsando' en su Nro. Exp.), pasamos a la pantalla desde la cual se gestiona el trámite.

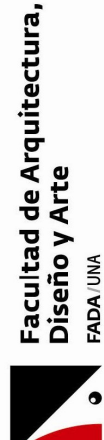

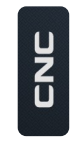

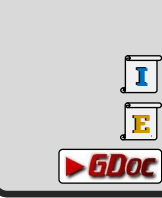

#### **[1](#page-1-0)8/50** 1d30 **[E](#page-1-0) [I](#page-1-0)**

### FUNCIONARIO - PROCESAMIENTO

*ÍNDICE*

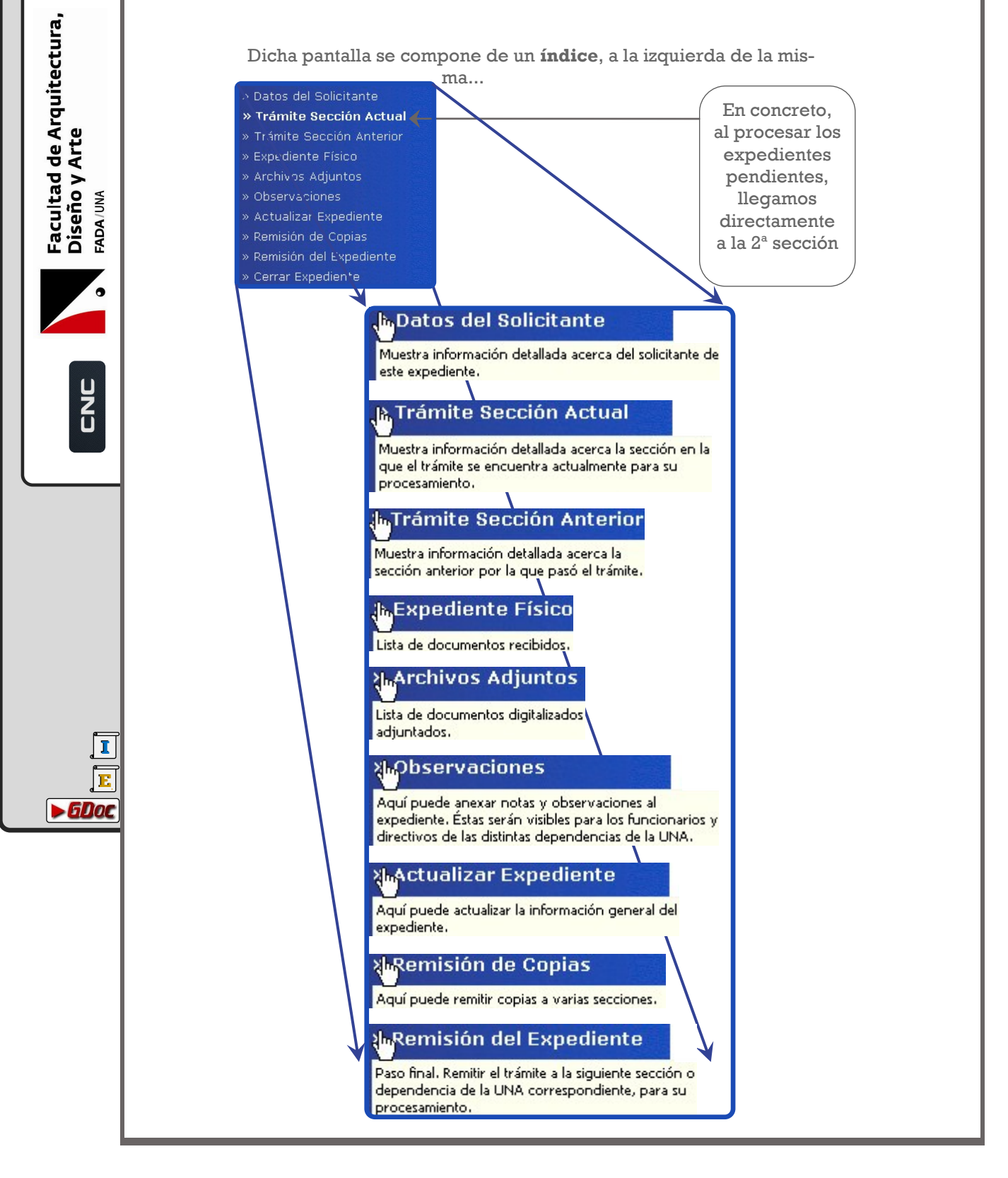

#### **[1](#page-1-0)9/50** 1d30 **[E](#page-1-0) [I](#page-1-0)**

### FUNCIONARIO - PROCESAMIENTO

*PROCESAR TRÁMITE 3/6*

… y a la derecha se muestran los **contenidos** de cada apartado:

#### **Datos del Solicitante**

**[I](#page-1-0) [E](#page-1-0)**

 $\blacktriangleright$  6Doc

Facultad de Arquitectura,<br>Diseño y Arte

FADA/UNA

2<br>U

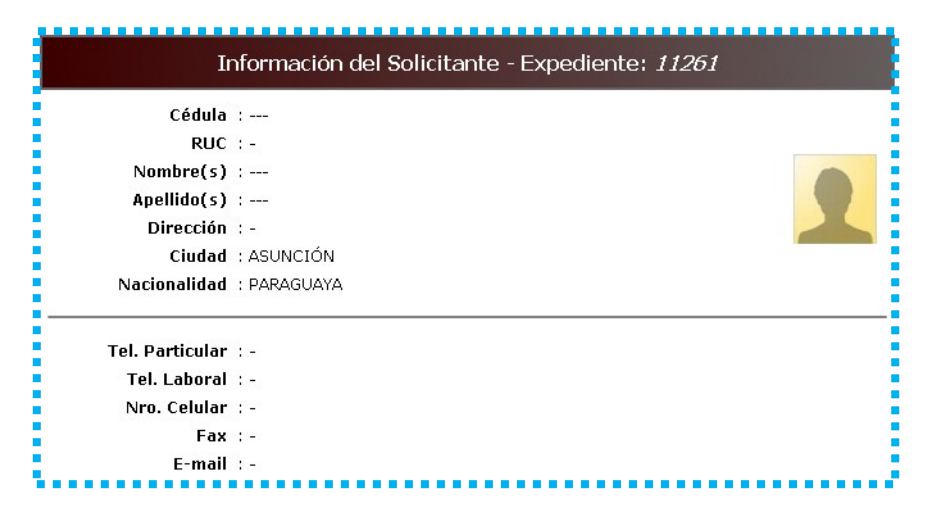

**Trámites en las secciones actual o anteriores**

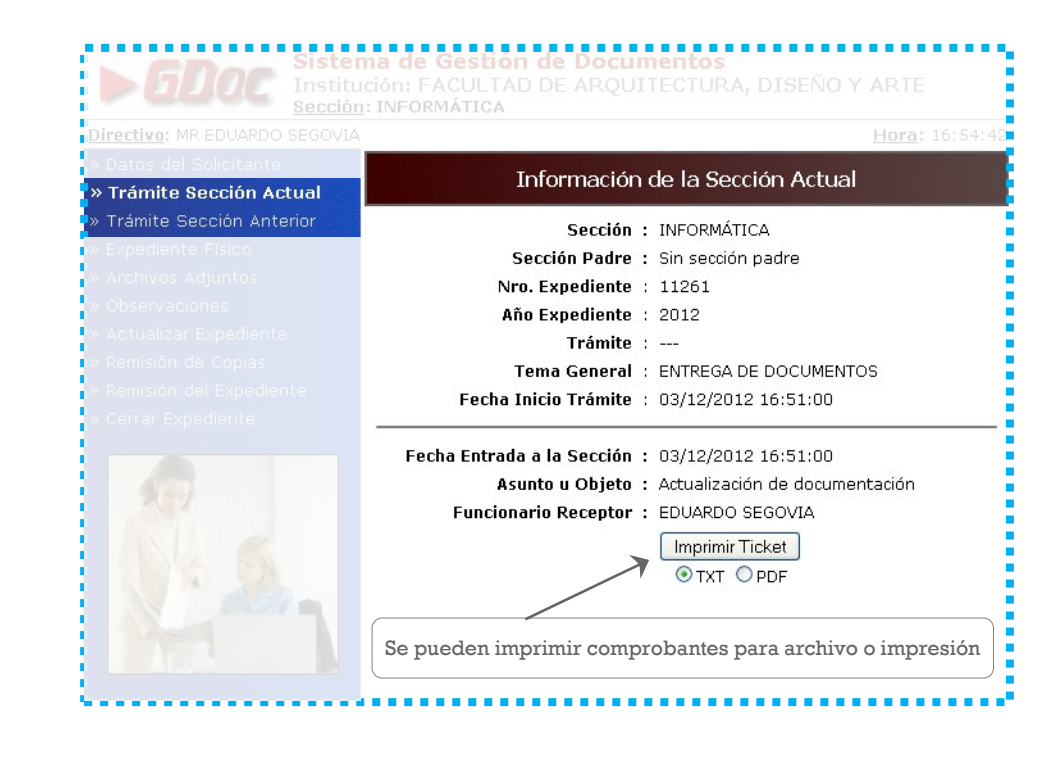

#### **[E](#page-1-0)** 1 [2](#page-1-0)0/50

# FUNCIONARIO - PROCESAMIENTO

*PROCESAR TRÁMITE 4/6*

#### **Expediente físico**

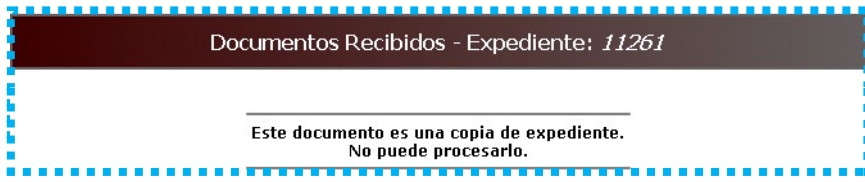

#### **Archivos adjuntos**

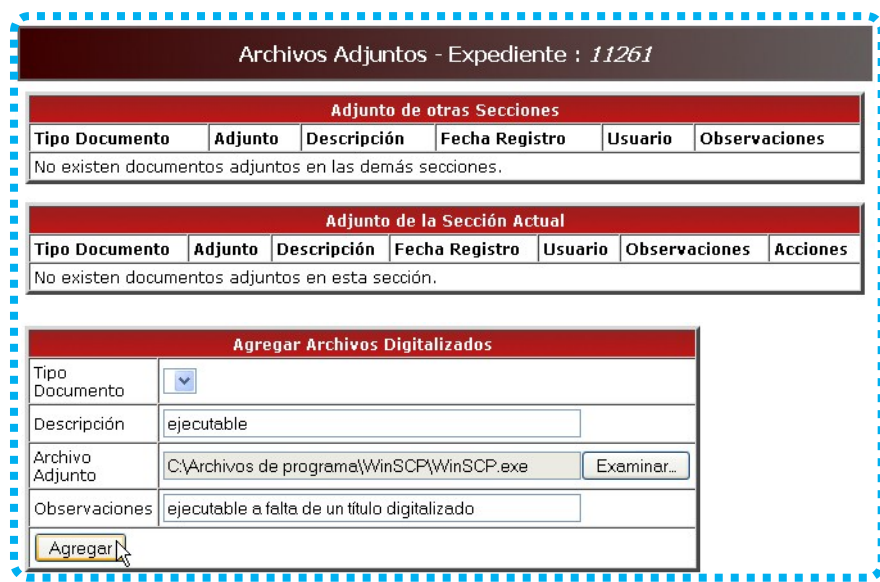

#### **Observaciones**

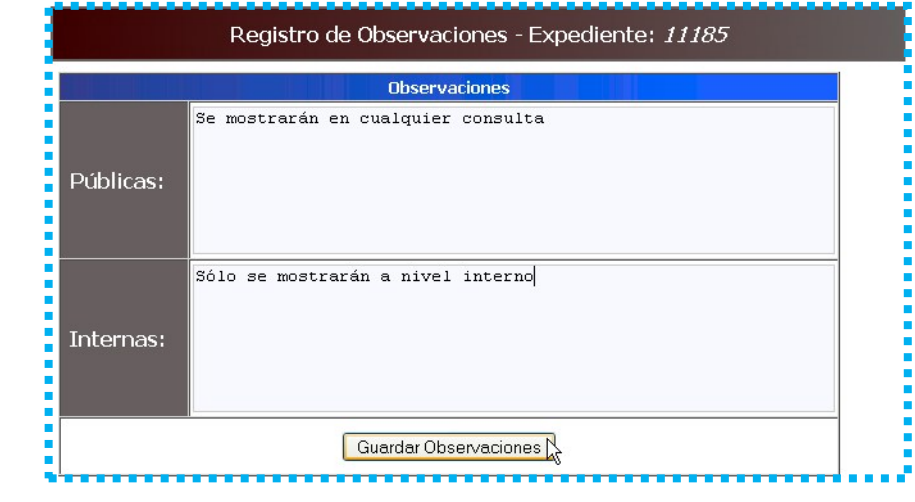

**[I](#page-1-0) [E](#page-1-0)**  $\blacktriangleright$  GDoc

Facultad de Arquitectura,<br>Diseño y Arte<br><sub>FADA/UM</sub>

 $\mathbf{\cdot}$ 

U<br>Z<br>U

# FUNCIONARIO - PROCESAMIENTO

*PROCESAR TRÁMITE 5/6*

#### **Actualización del Expediente**

**[I](#page-1-0) [E](#page-1-0)**

 $\rightarrow$  60oc

Facultad de Arquitectura,<br>Diseño y Arte<br><sub>FADA/UM</sub>

 $\mathbf{L}$ 

U<br>Z<br>U

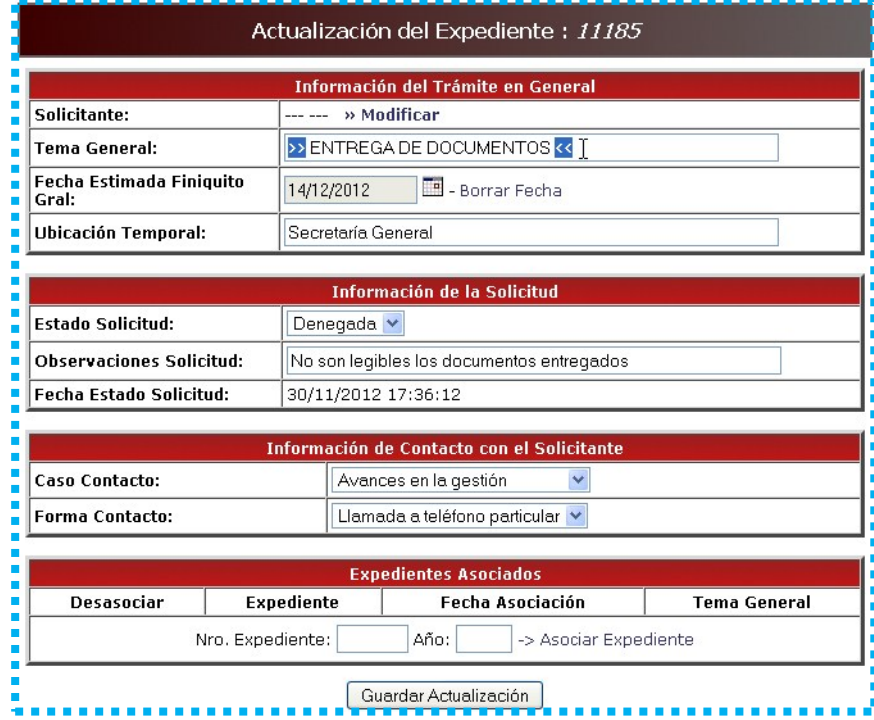

**Remisión de copias**

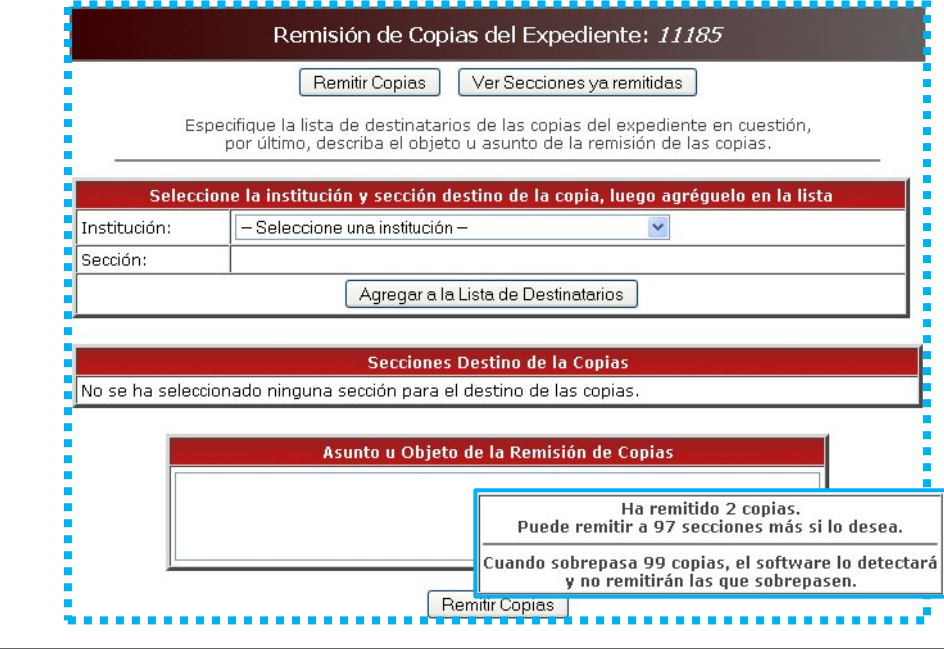

#### **[E](#page-1-0)** 1 [2](#page-1-0)2/50

# FUNCIONARIO - PROCESAMIENTO

*PROCESAR TRÁMITE 6/6*

#### **Remisión del expediente**

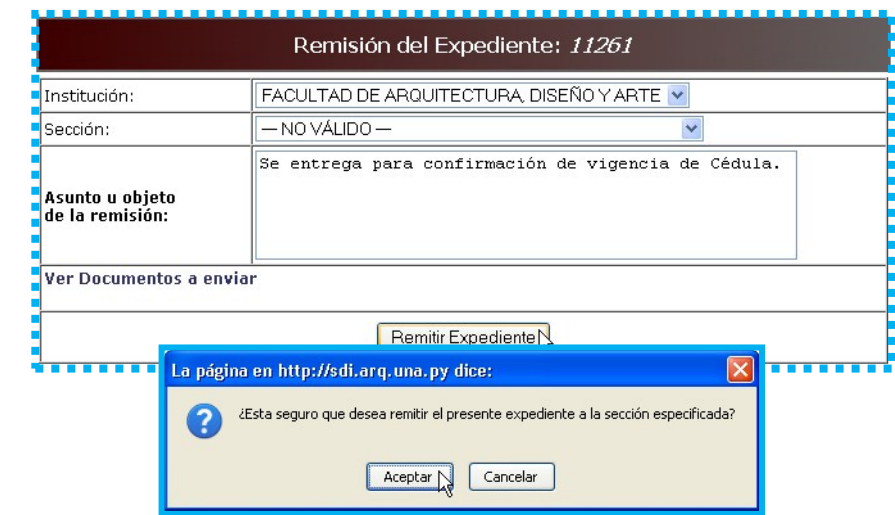

#### **Cerrar expediente**

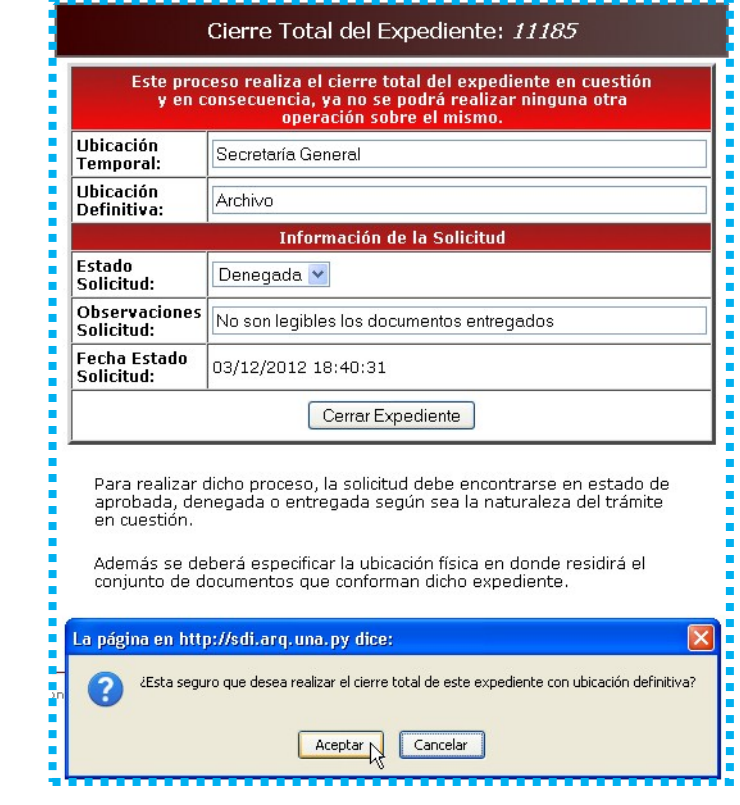

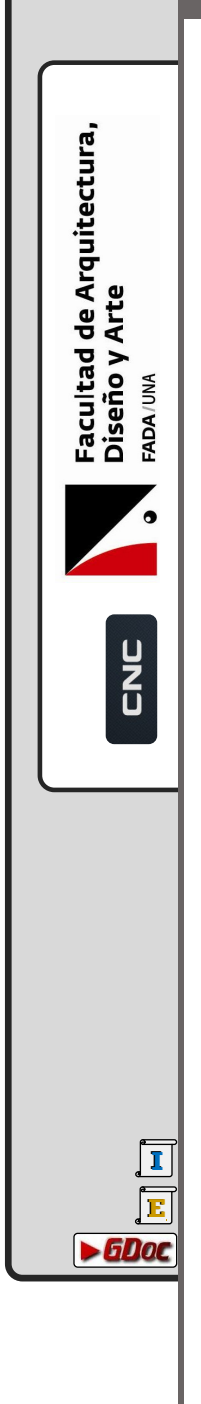

<span id="page-22-0"></span>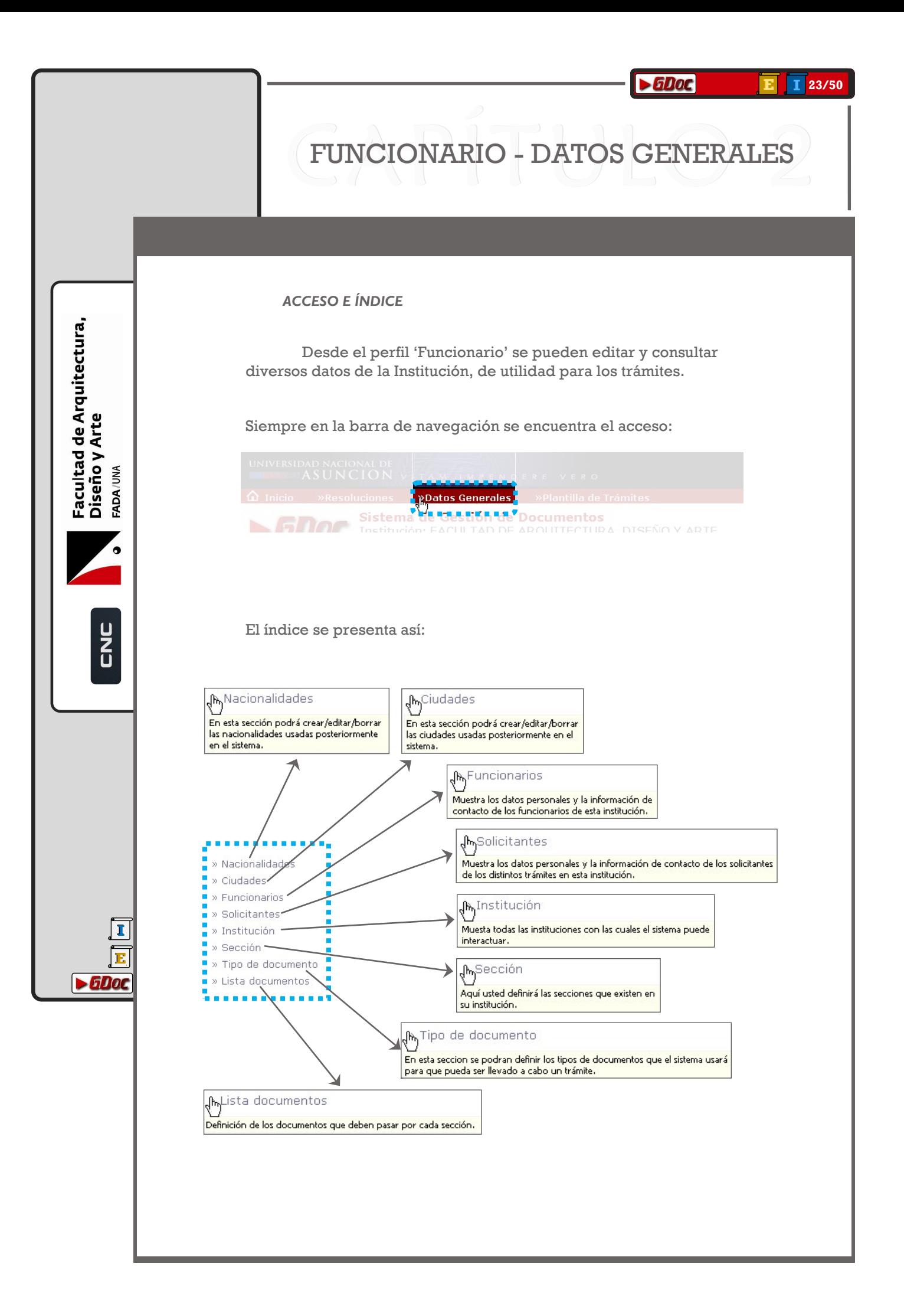

#### $\overline{1}$  24/50

# FUNCIONARIO - DATOS GENERALES

#### **FUNCIONES**

#### **Nacionalidades**

<span id="page-23-0"></span>Facultad de Arquitectura,<br>Diseño y Arte<br><sub>FADA/UM</sub>

 $\mathbf{\cdot}$ 

END

I 匠

 $\blacktriangleright$  GDoc

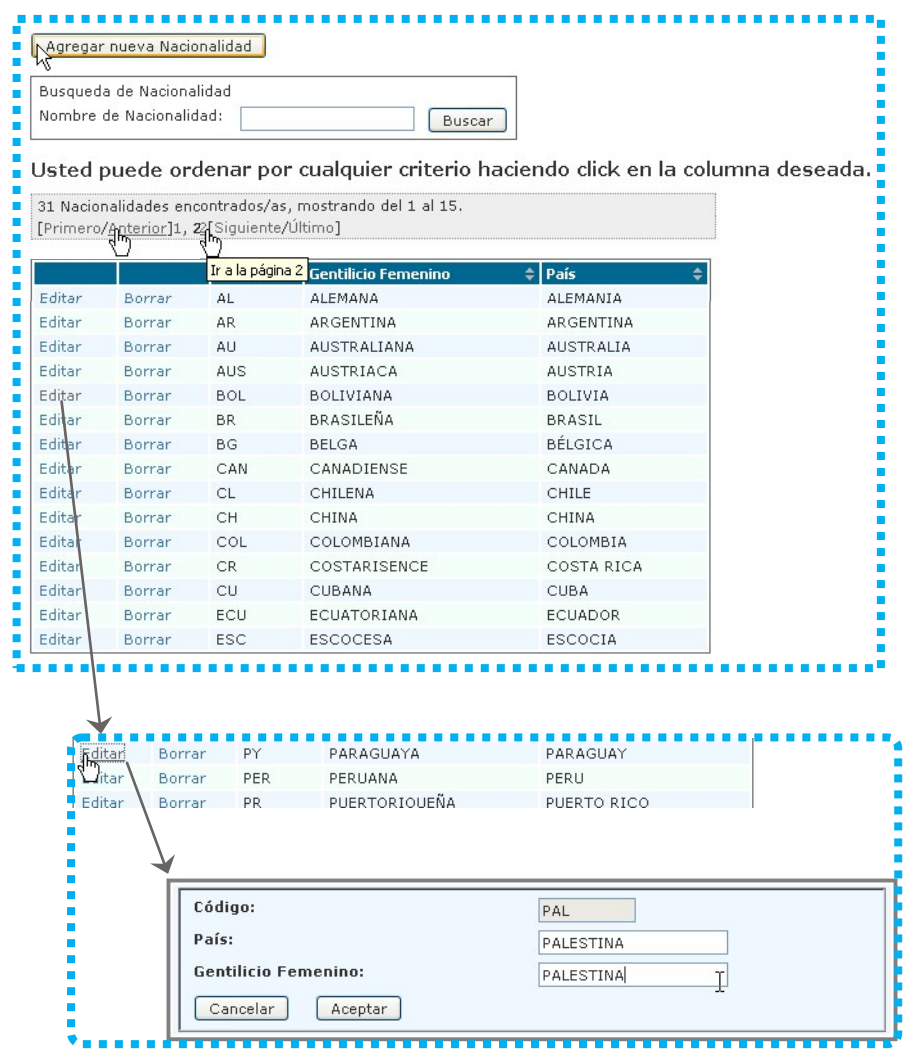

Consulta, edición y alta de Nacionalidades del sistema.

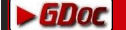

#### **[E](#page-1-0)** 1 [2](#page-1-0)5/50

## FUNCIONARIO - DATOS GENERALES

*FUNCIONES*

**[I](#page-1-0) [E](#page-1-0)**

 $\blacktriangleright$  GDoc

<span id="page-24-0"></span>Facultad de Arquitectura,<br>Diseño y Arte

FADA/UNA

 $\overline{z}$ 

#### **Ciudades**

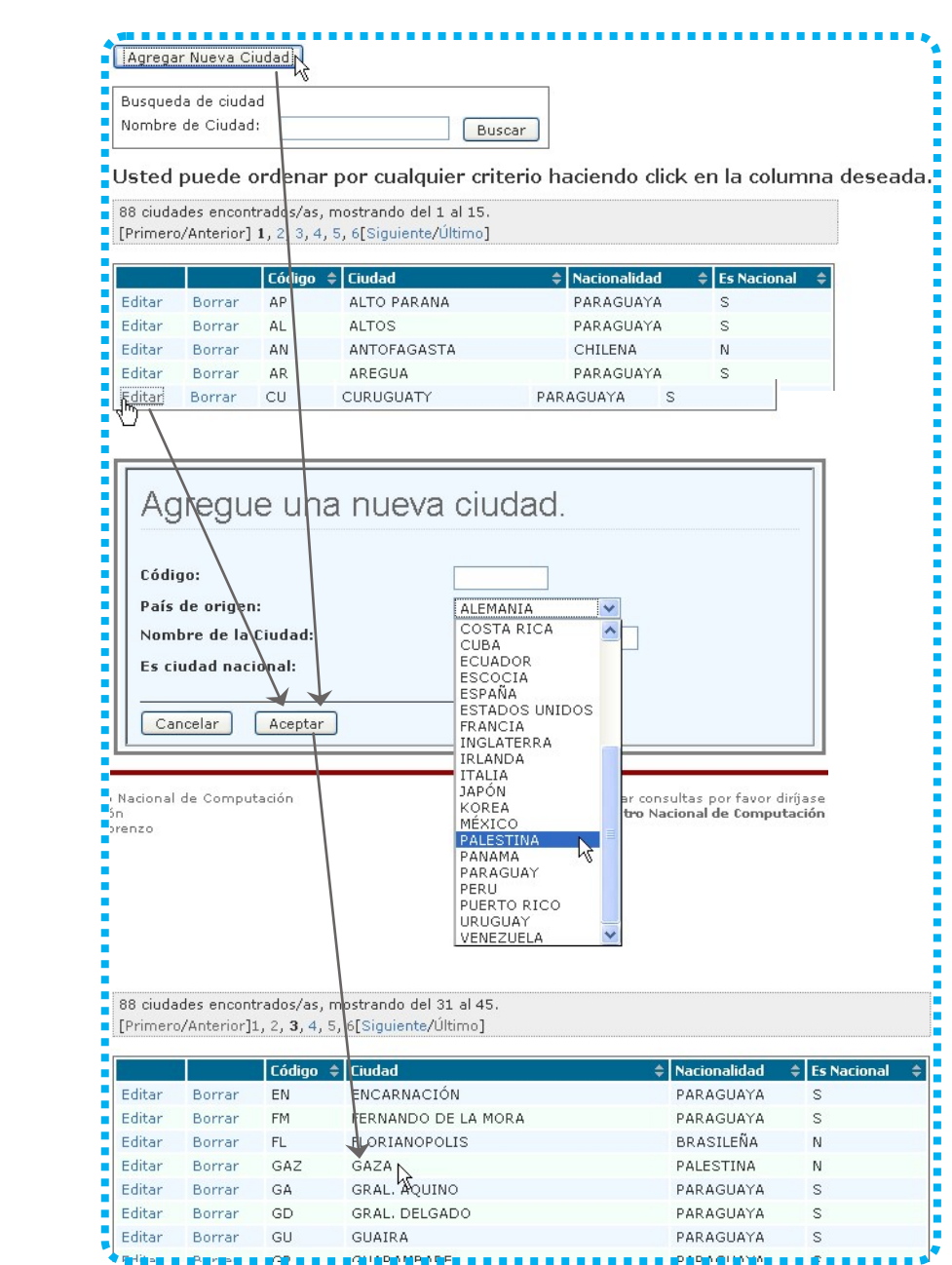

Consulta, edición y alta de Ciudades del sistema.

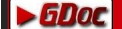

# FUNCIONARIO - DATOS GENERALES

#### *FUNCIONES*

#### **Funcionarios**

 $\triangleright$  60

<span id="page-25-0"></span>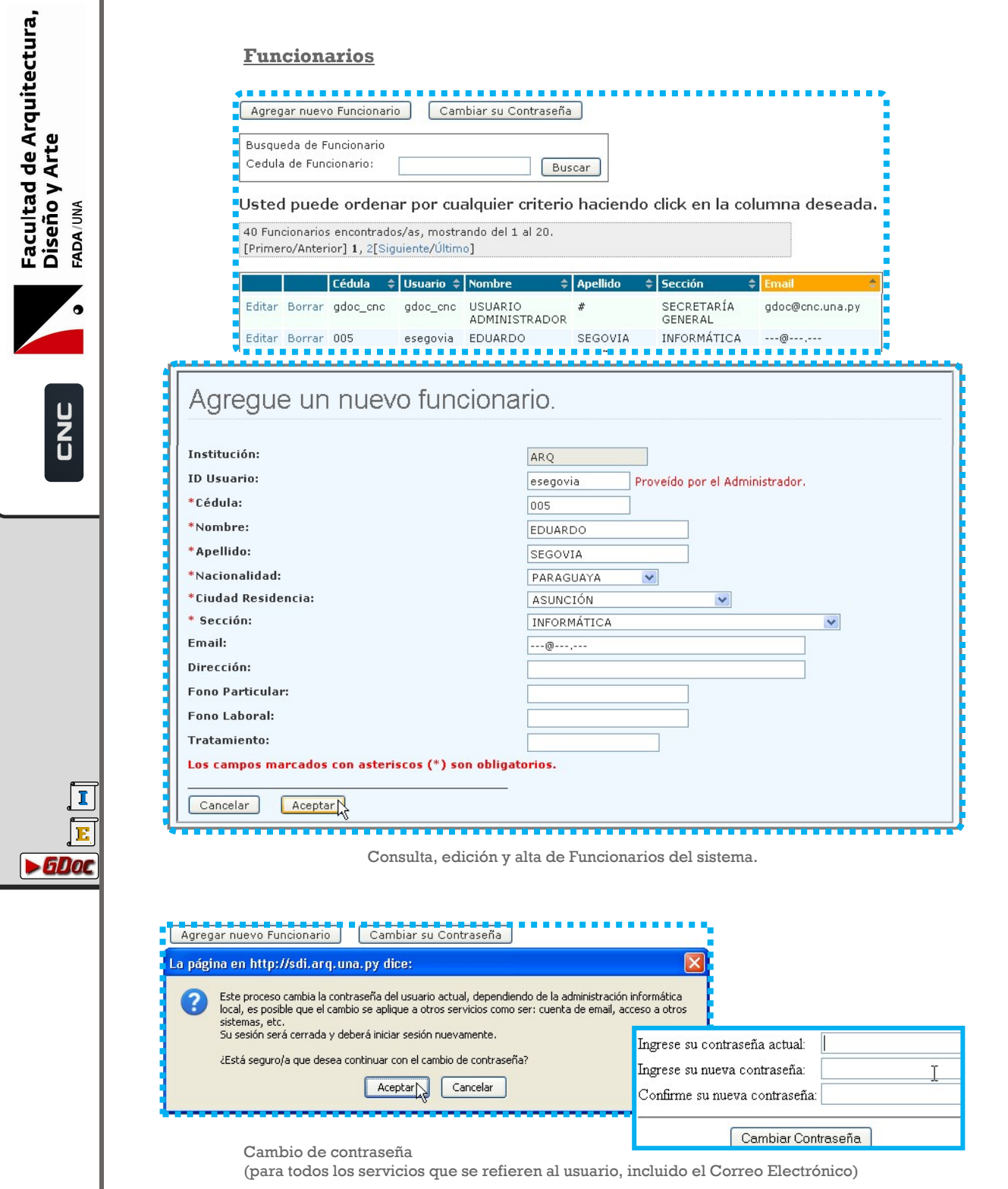

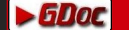

#### **[E](#page-1-0)** 1 [2](#page-1-0)7/50

# FUNCIONARIO - DATOS GENERALES

*FUNCIONES*

 $\blacktriangleright$  6D

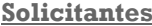

<span id="page-26-0"></span>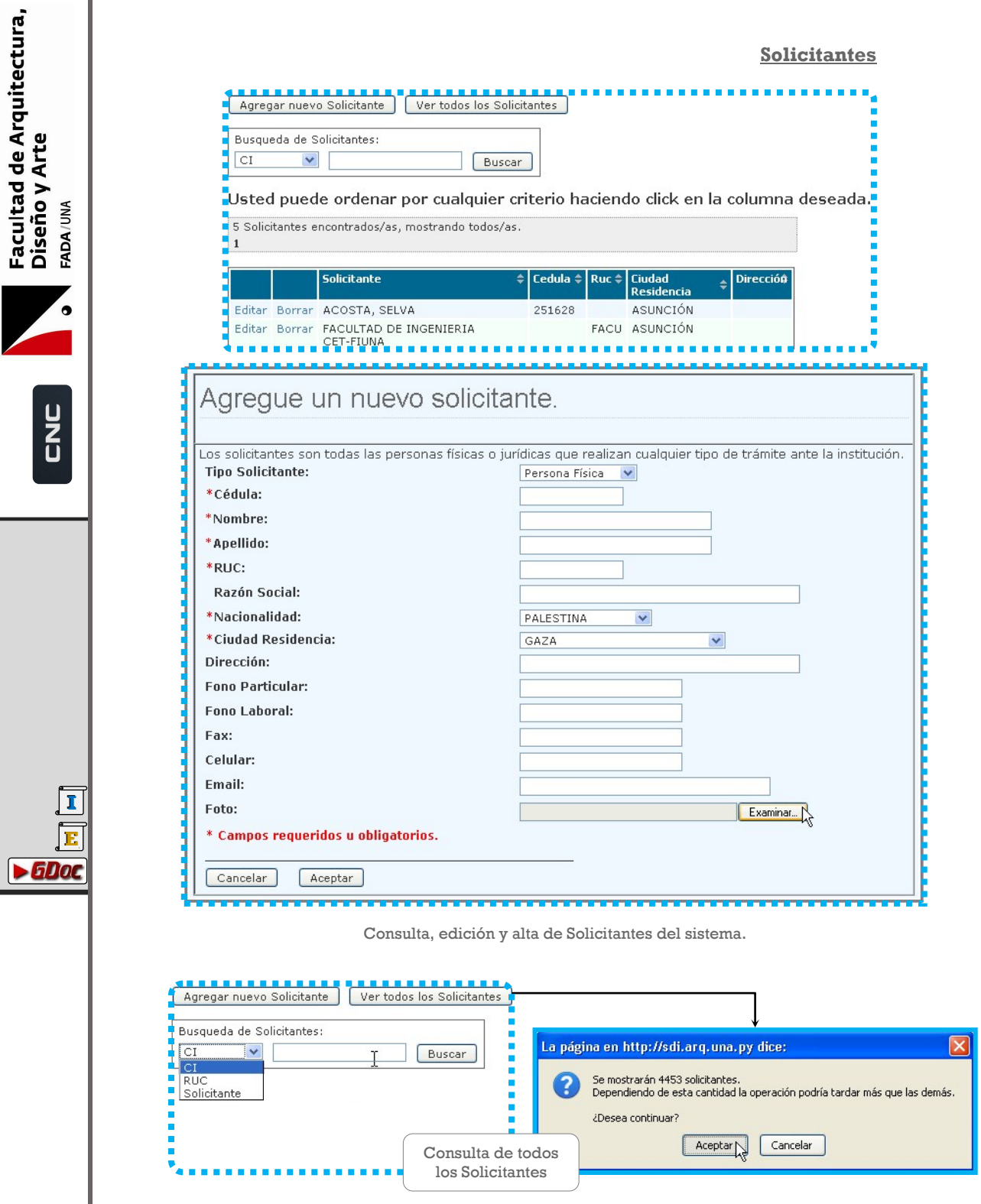

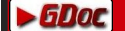

# FUNCIONARIO - DATOS GENERALES

#### *FUNCIONES*

#### **Institución**

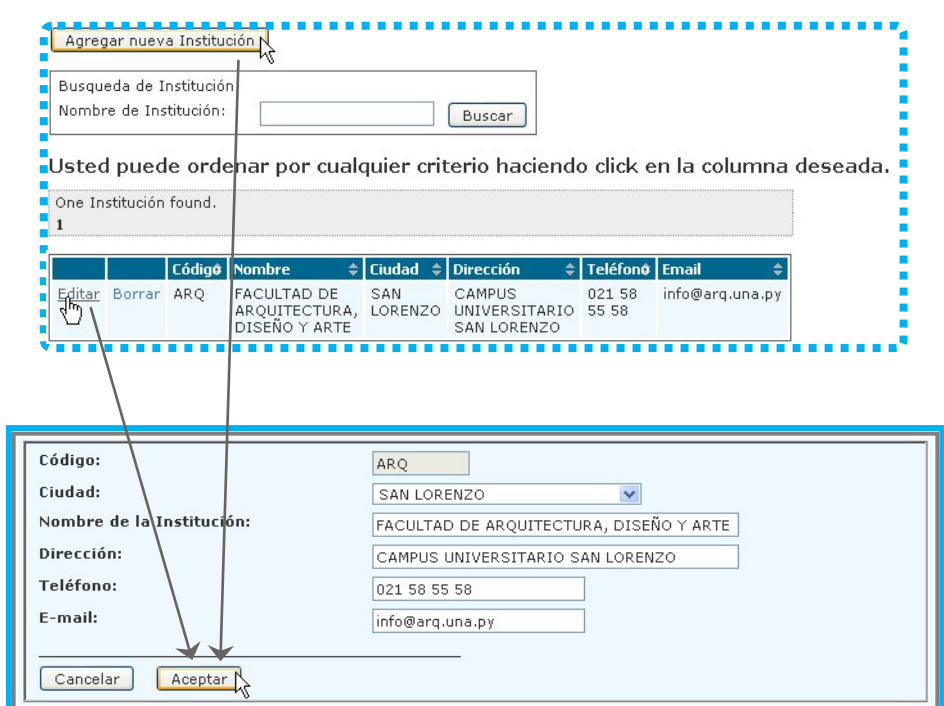

Consulta, edición y alta de Institución del sistema.

<span id="page-27-0"></span>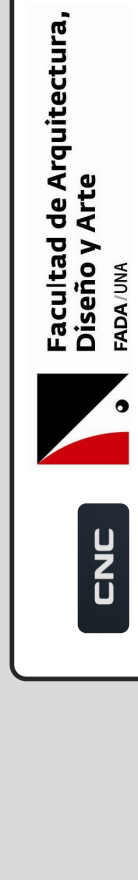

**[I](#page-1-0) [E](#page-1-0)**

 $\blacktriangleright$  GDoc

#### $\overline{I}$  29/50

# FUNCIONARIO - DATOS GENERALES

**FUNCIONES** 

<span id="page-28-0"></span>Facultad de Arquitectura,<br>Diseño y Arte<br><sub>FADA/UM</sub>

U<br>Z<br>U

 $\overline{\mathbf{I}}$ 匠

 $\blacktriangleright$  GDoc

#### **Secciones**

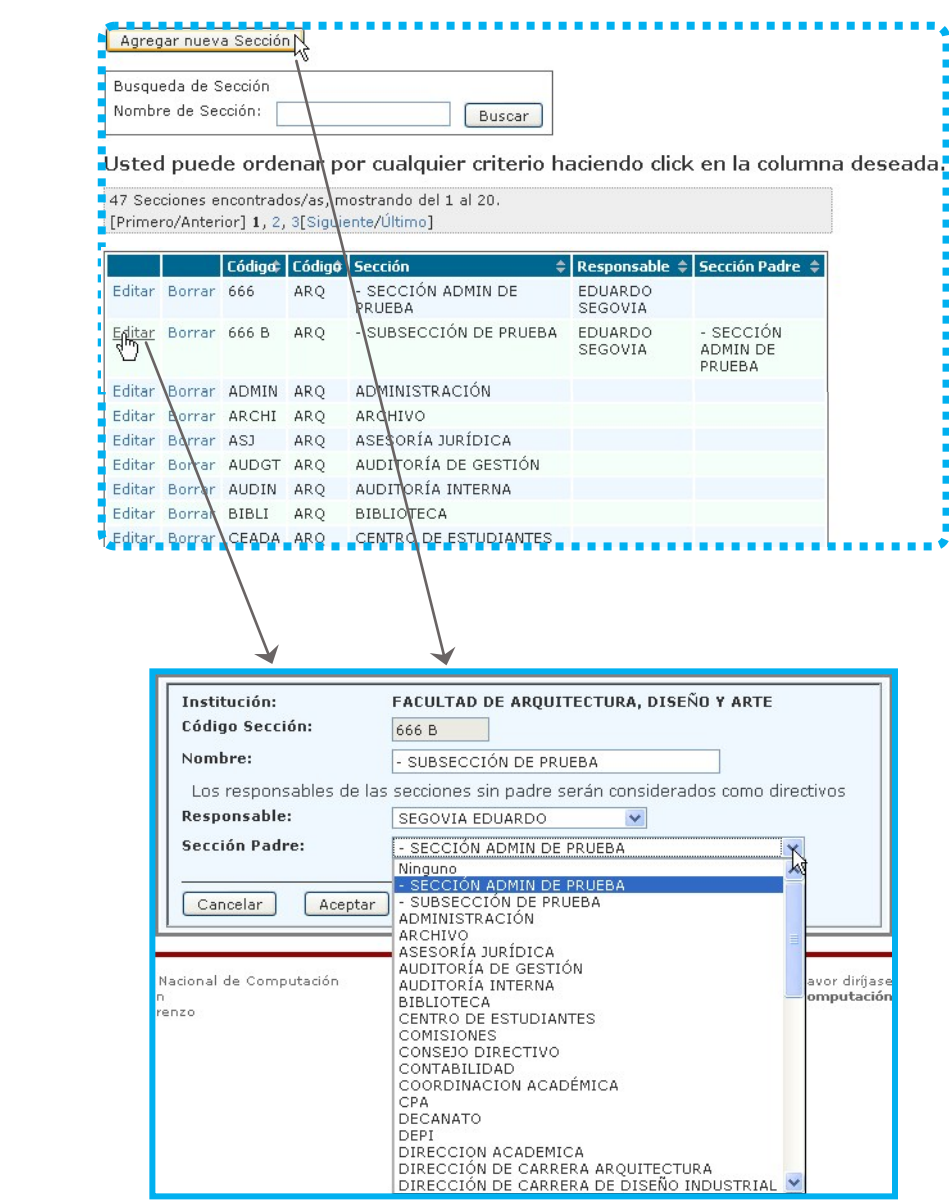

Consulta, edición y alta de Secciones del sistema.

<span id="page-29-0"></span>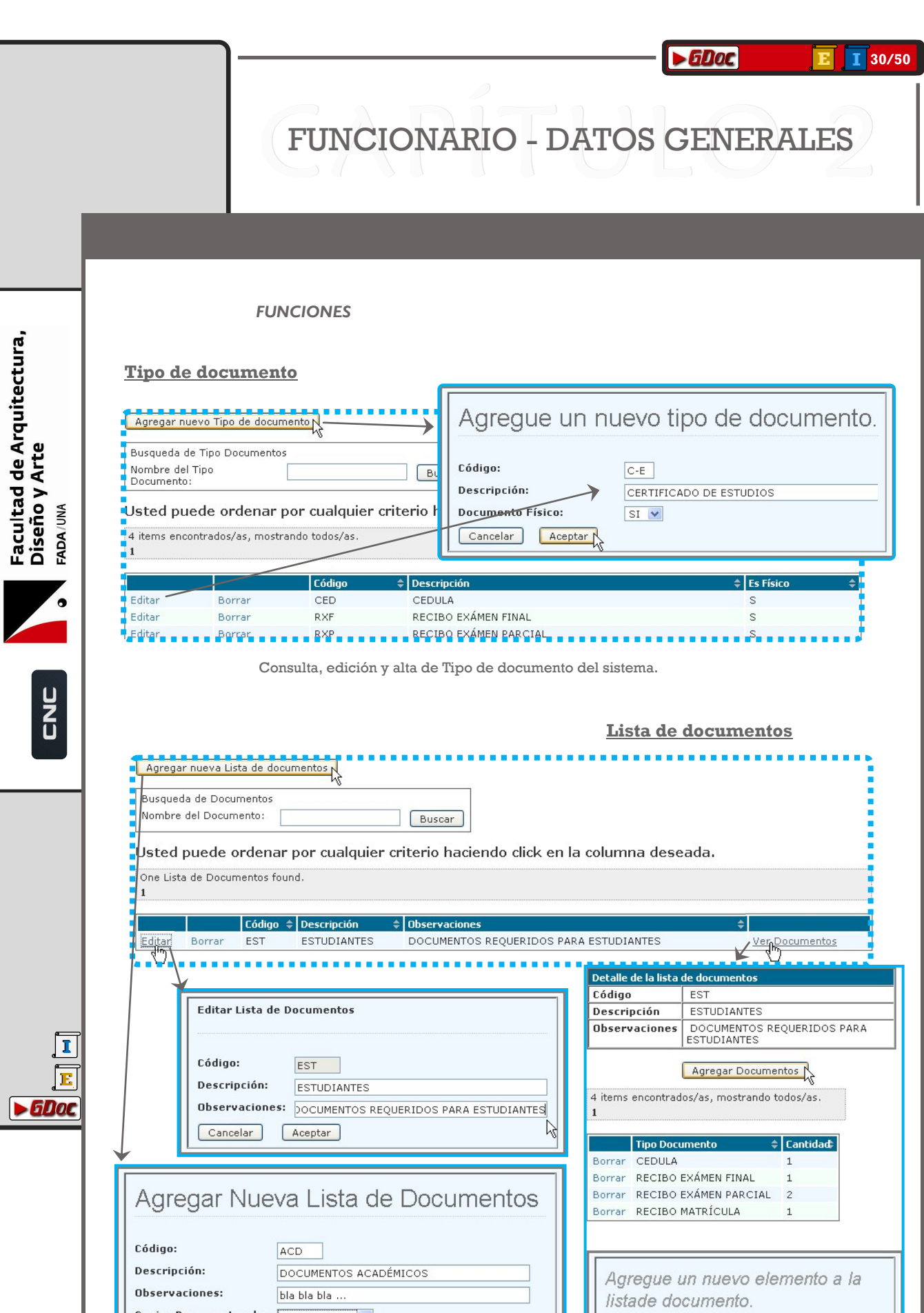

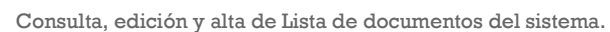

ı

Tipo<br>documento:

Cantidad:

 $\fbox{Cancelar}$ 

 $CEDULA$ 

 $\overline{L}$ 

Aceptar

 $\blacktriangledown$ 

Copiar Documentos de: ESTUDIANTES V<br>Cancelar | Aceptar | ESTUDIANTES<br>Ninguna | Ninguna | Ninguna | Ninguna | Ninguna | Ninguna | Ninguna | Ninguna | Ninguna | Ninguna | Ninguna | Ninguna | Ninguna | Ninguna | Ninguna | Nin

# FUNCIONARIO - RESOLUCIONES

#### *ACCESO, CONSULTA Y GESTIÓN*

Las Resoluciones se pueden consultar o agregar desde el perfil de 'Funcionario', en la barra de navegación figura el acceso:

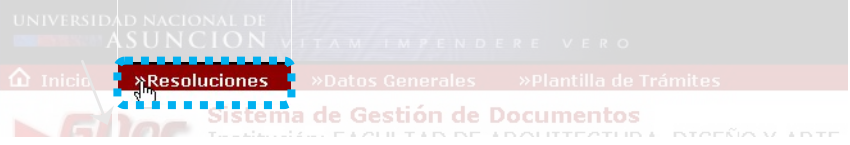

Rellenando los campos se buscan Resoluciones existentes,

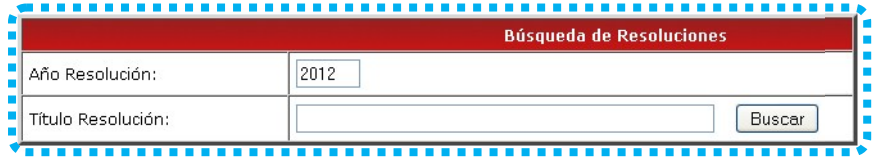

#### o agregan nuevas

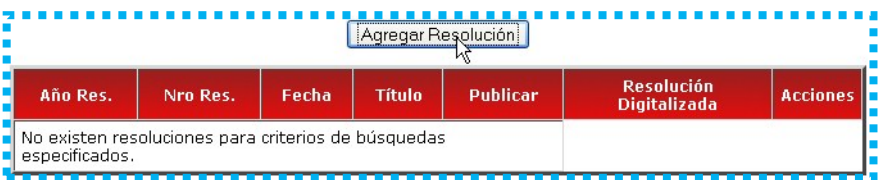

**[I](#page-1-0) [E](#page-1-0)**  $\blacktriangleright$  GDoc

<span id="page-30-0"></span>Facultad de Arquitectura,<br>Diseño y Arte<br><sub>FADA/UM</sub>

U<br>Z<br>U

# FUNCIONARIO - NOTIFICACIONES

*NOTIFICACIONES*

**[I](#page-1-0) [E](#page-1-0)**

 $\blacktriangleright$  GDoc

Facultad de Arquitectura,<br>Diseño y Arte

FADA/UNA

U<br>C<br>C<br>C

A través de las Notificaciones se hacen los comunicados.

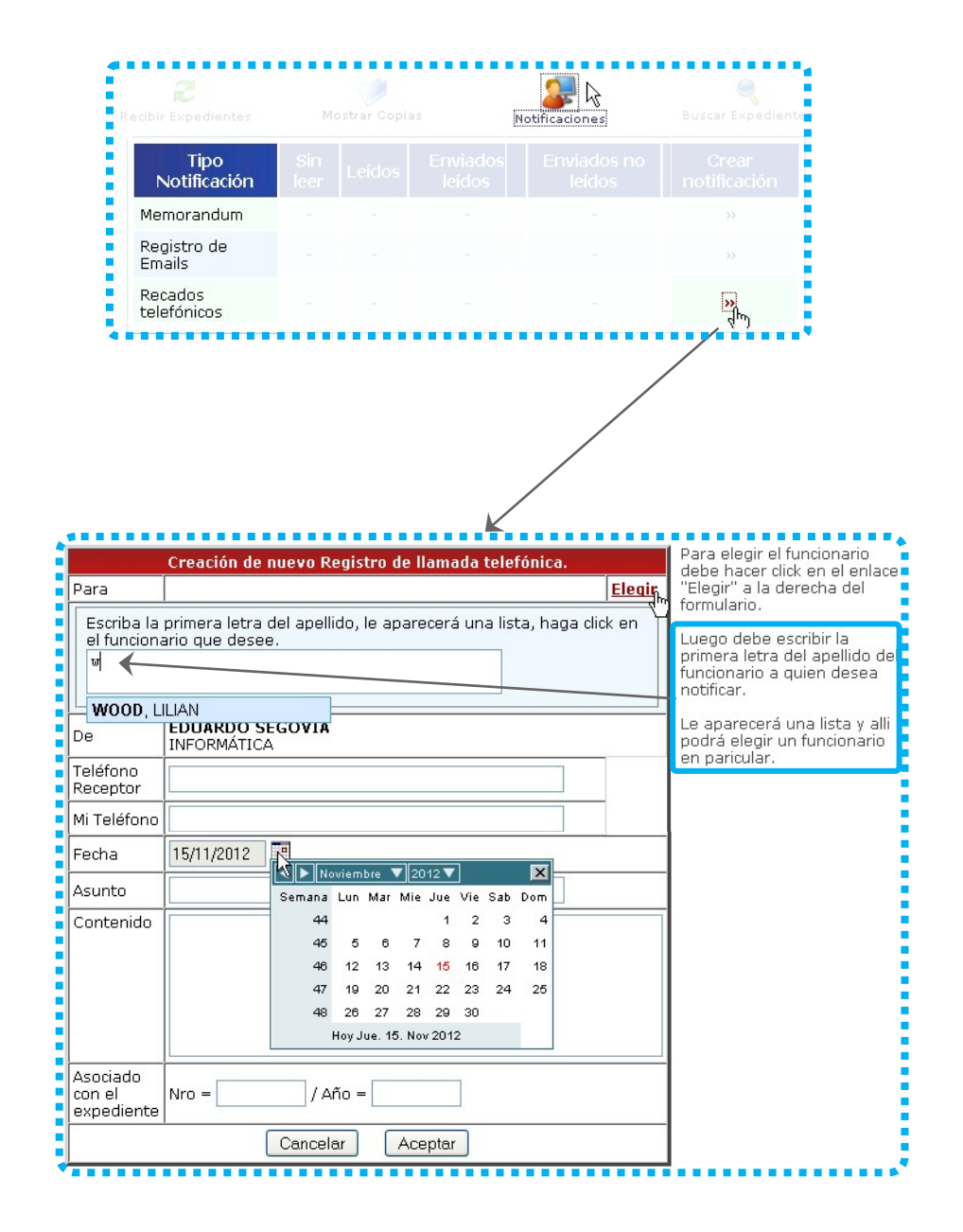

Consulta, edición y alta de Notificaciones

### DIRECTIVO

<span id="page-32-0"></span>*Lema o eslogan de la empresa*

#### *PANTALLA DE INICIO DIRECTIVO*

Al ingresar el usuario y clave en **>600c**, lo primero con que nos encontramos es con la opción de operar desde 2 perfiles distintos.

CAP DIRECTIVO 2

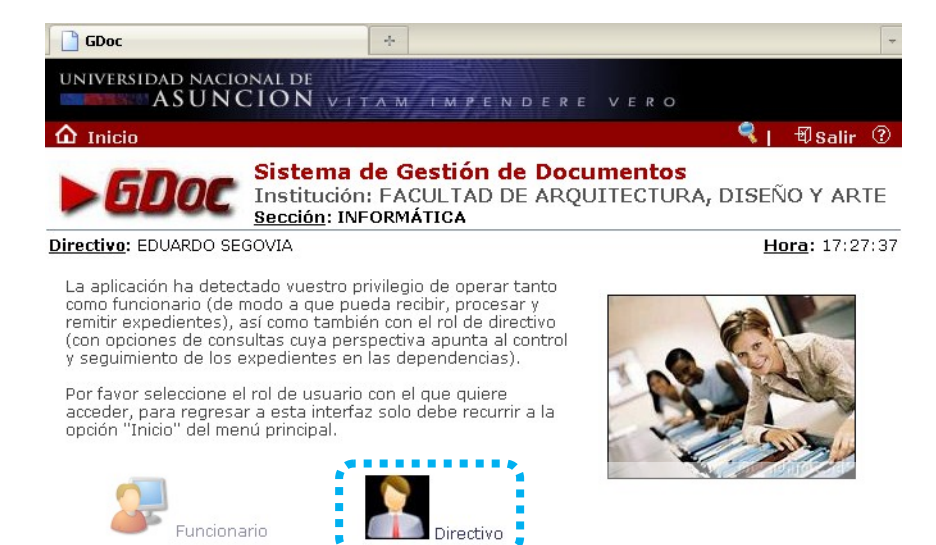

© Copyright 2012 [CNC] Centro Nacional de Computación<br>Universidad Nacional de Asunción<br>Campus de San Lorenzo, Paraguay

**[I](#page-1-0) [E](#page-1-0)**

 $\blacktriangleright$  6Doc

<span id="page-33-0"></span>Facultad de Arquitectura,<br>Diseño y Arte

FADA/UNA

2<br>U

Al seleccionar 'Directivo', pasamos directamente al índice de acciones:

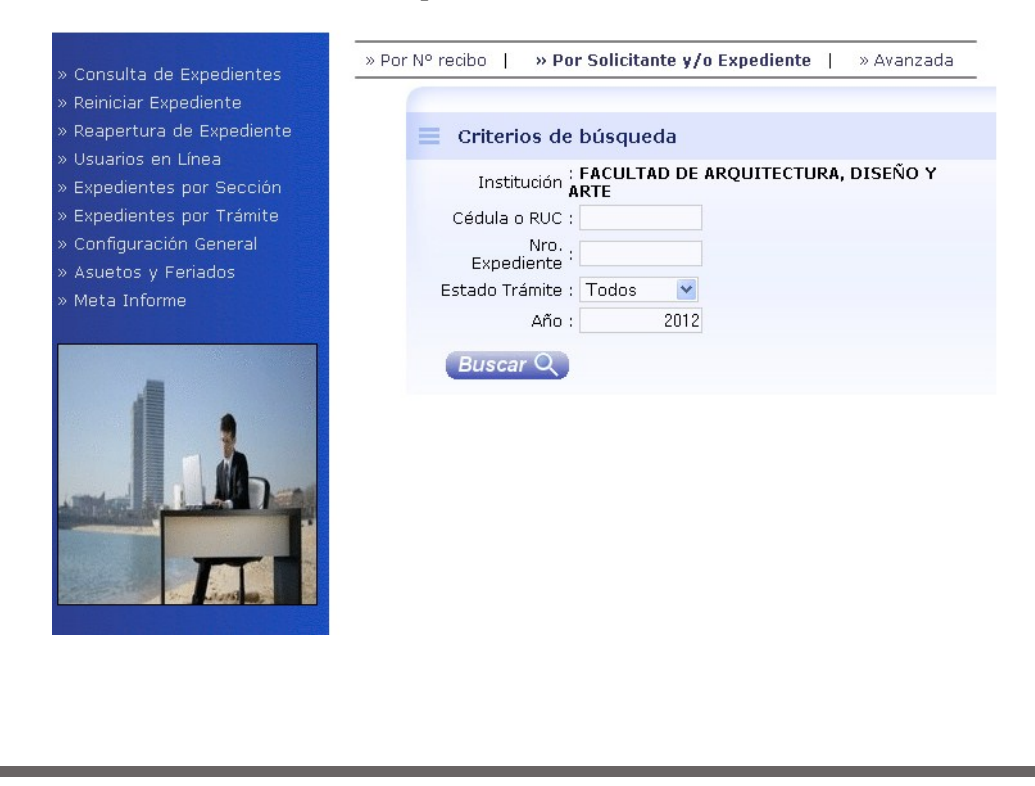

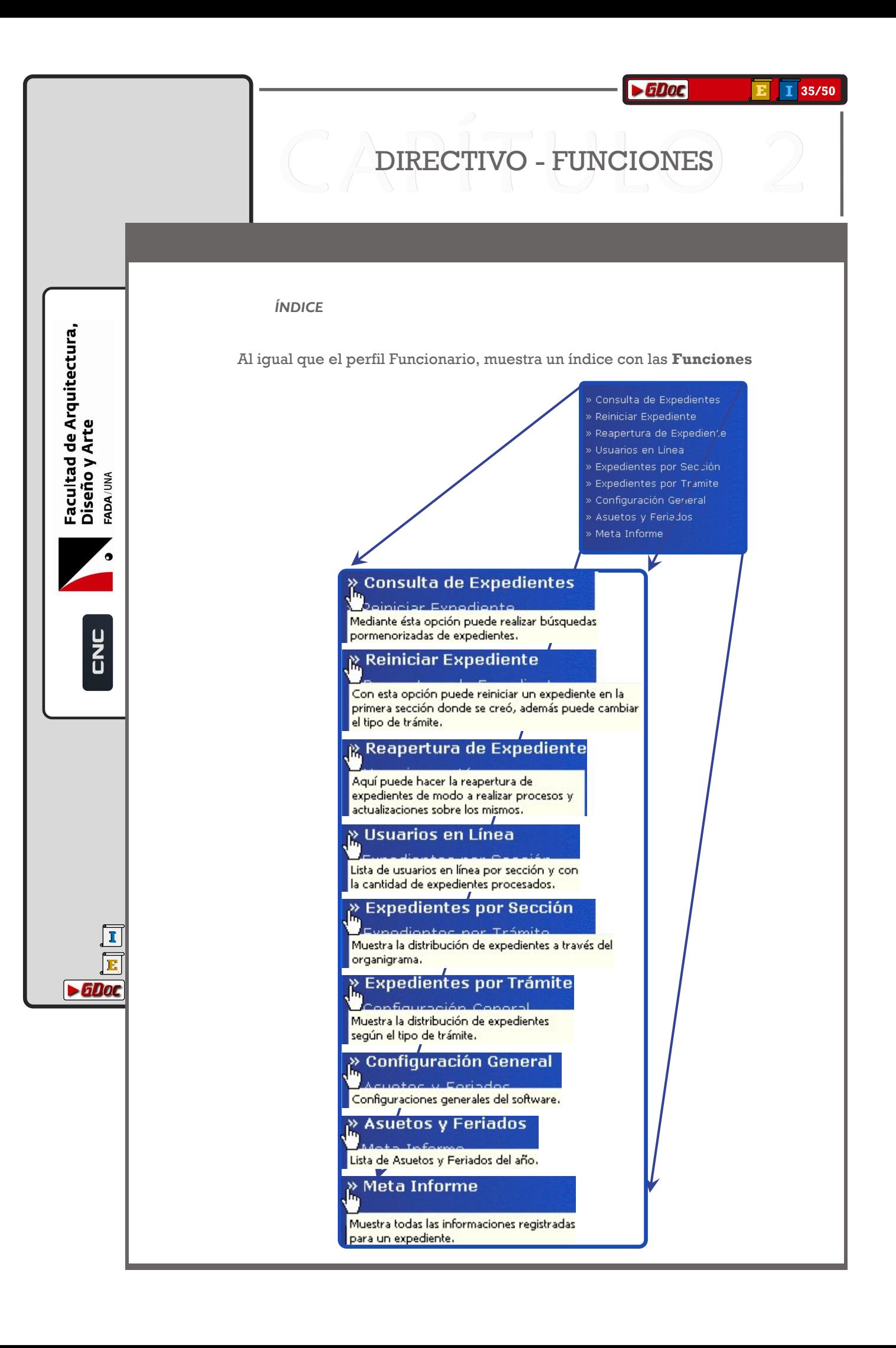

## DIRECTIVO - FUNCIONES

#### *ADMINISTRACIÓN Y CONSULTAS*

Básicamente, se pueden realizar consultas de los trámites según diferentes criterios de interés, (y obtener estadísticas e informes), así como cierta administración de los expedientes.

#### **Consulta de expedientes**

 $\blacktriangleright$ 

<span id="page-35-0"></span>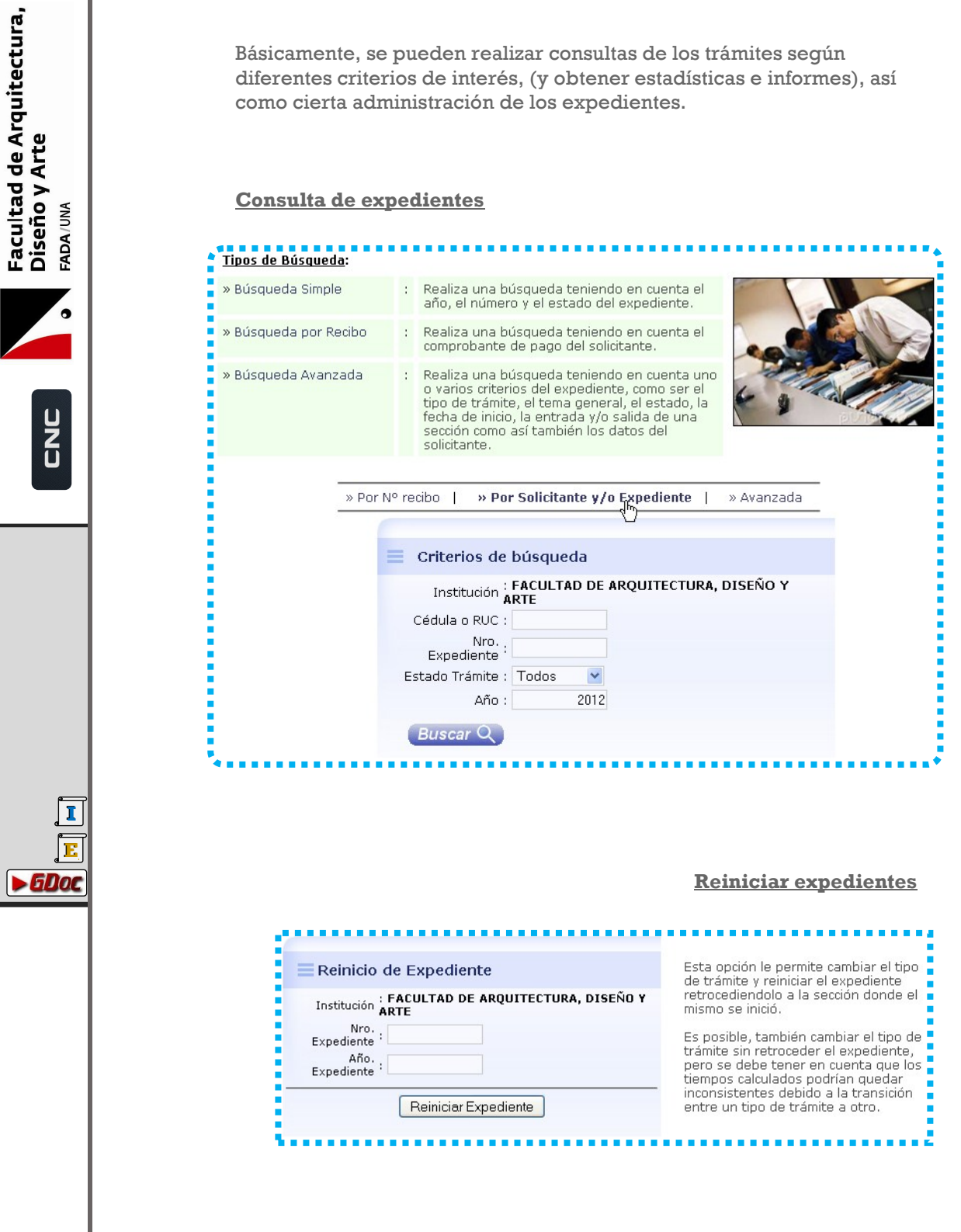

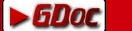

**[E](#page-1-0)** 1 [3](#page-1-0)7/50

# DIRECTIVO - FUNCIONES

#### *ADMINISTRACIÓN Y CONSULTAS*

#### **Re-Abrir expedientes**

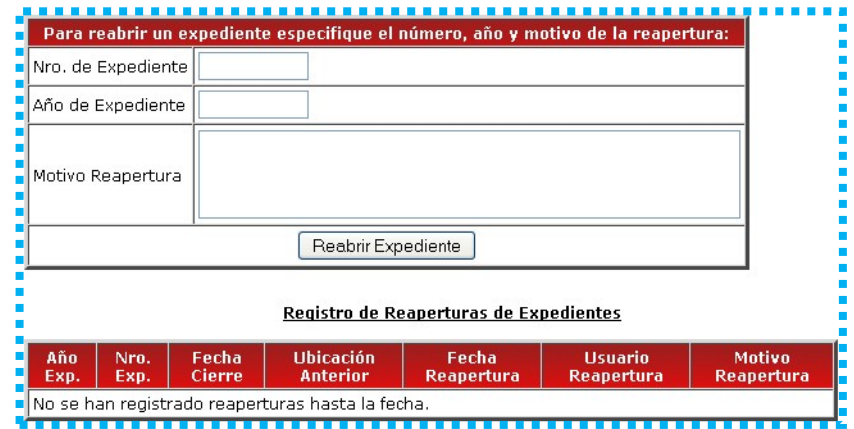

#### **Usuarios en línea**

#### **Institución: FACULTAD DE ARQUITECTURA, DISEÑO Y ARTE** Sección : ADMINISTRACIÓN

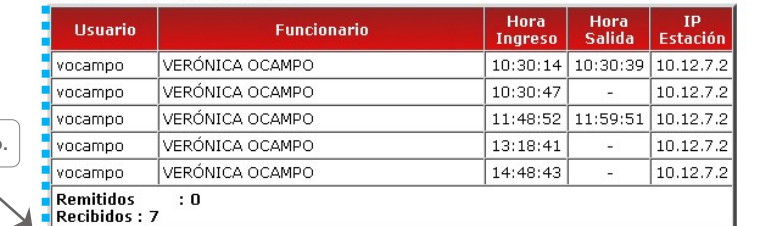

Por Dpto.

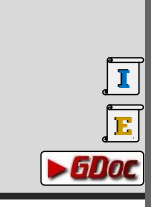

<span id="page-36-0"></span>Facultad de Arquitectura,<br>Diseño y Arte<br><sub>FADA/UNA</sub>

U<br>Z<br>U

### ■<br>■Institución : FACULTAD DE ARQUITECTURA, DISEÑO Y ARTE<br>■Sección → : INFORMÁTICA

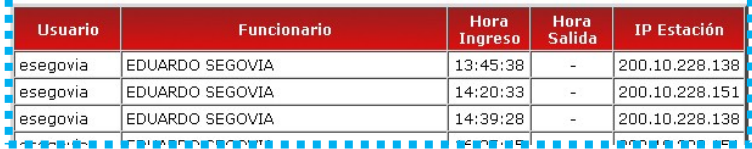

Por fecha

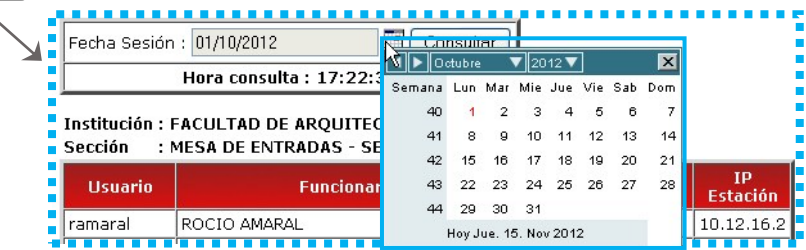

#### **[E](#page-1-0)** 1 [3](#page-1-0)8/50

# DIRECTIVO - FUNCIONES

#### *ADMINISTRACIÓN Y CONSULTAS*

#### **Expedientes por sección**

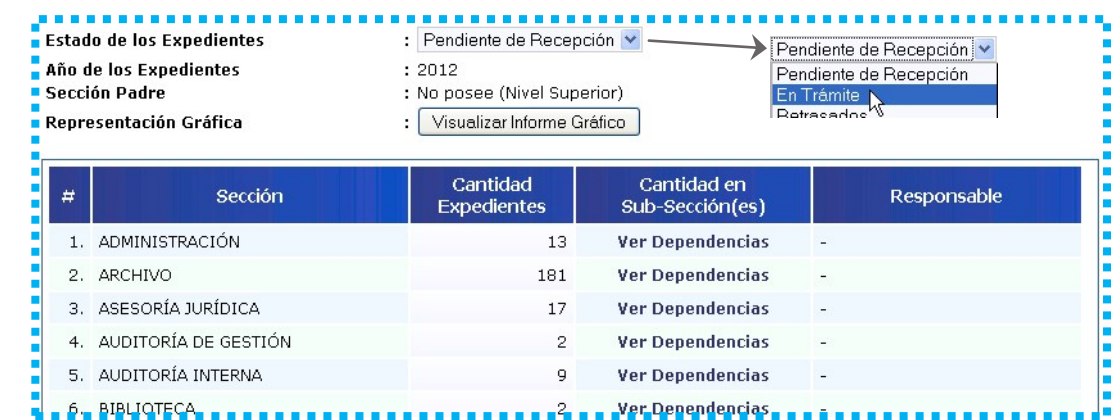

Se muestra un ejemplo de una estadística:

**[I](#page-1-0) [E](#page-1-0)**

<span id="page-37-0"></span>Facultad de Arquitectura,<br>Diseño y Arte

FADA/UNA

U<br>Z<br>U

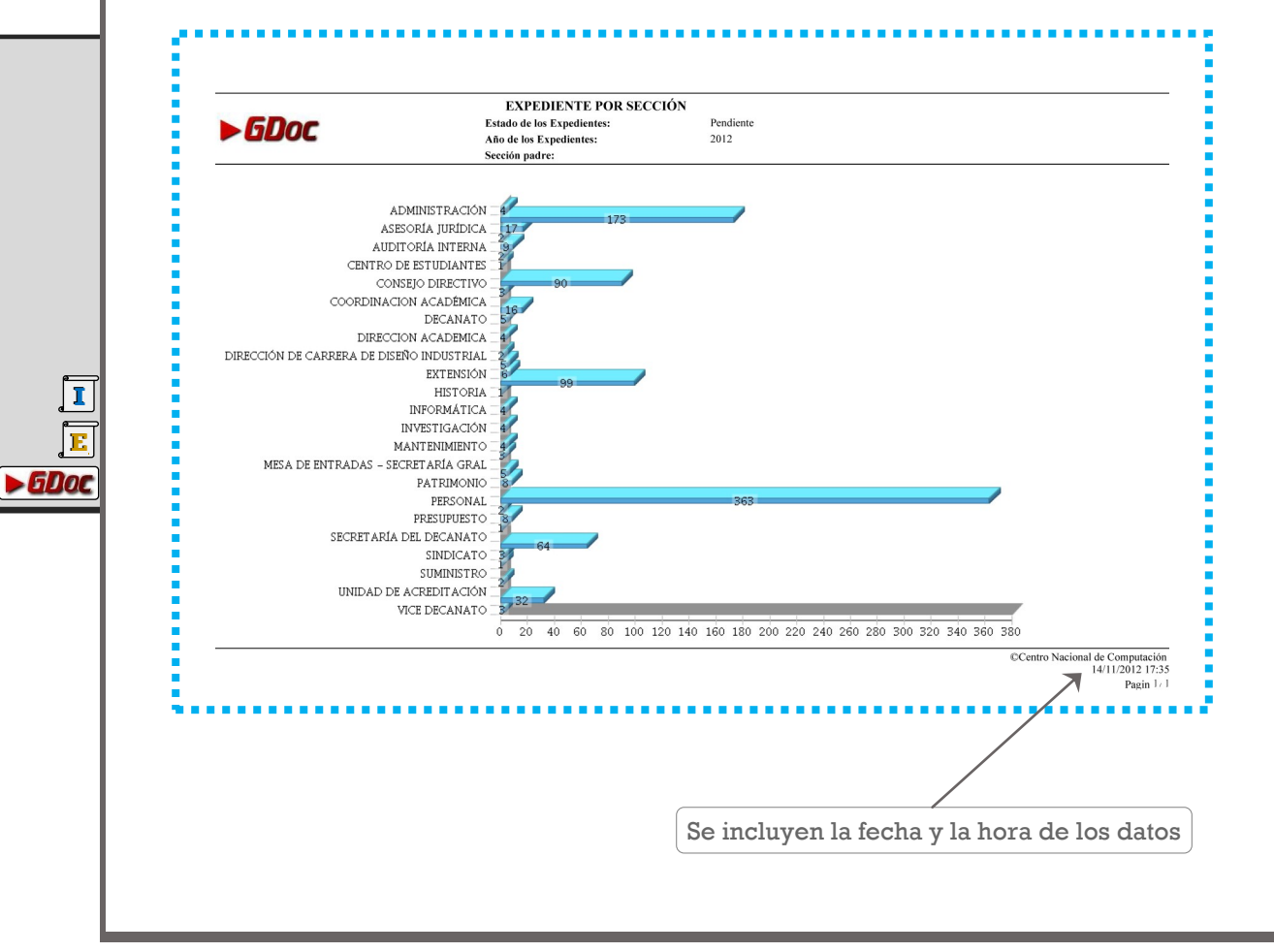

#### **[3](#page-1-0)9/50** 1d30 **[E](#page-1-0) [I](#page-1-0)**

# DIRECTIVO - FUNCIONES

#### *ADMINISTRACIÓN Y CONSULTAS*

#### **Expedientes por trámite**

<span id="page-38-0"></span>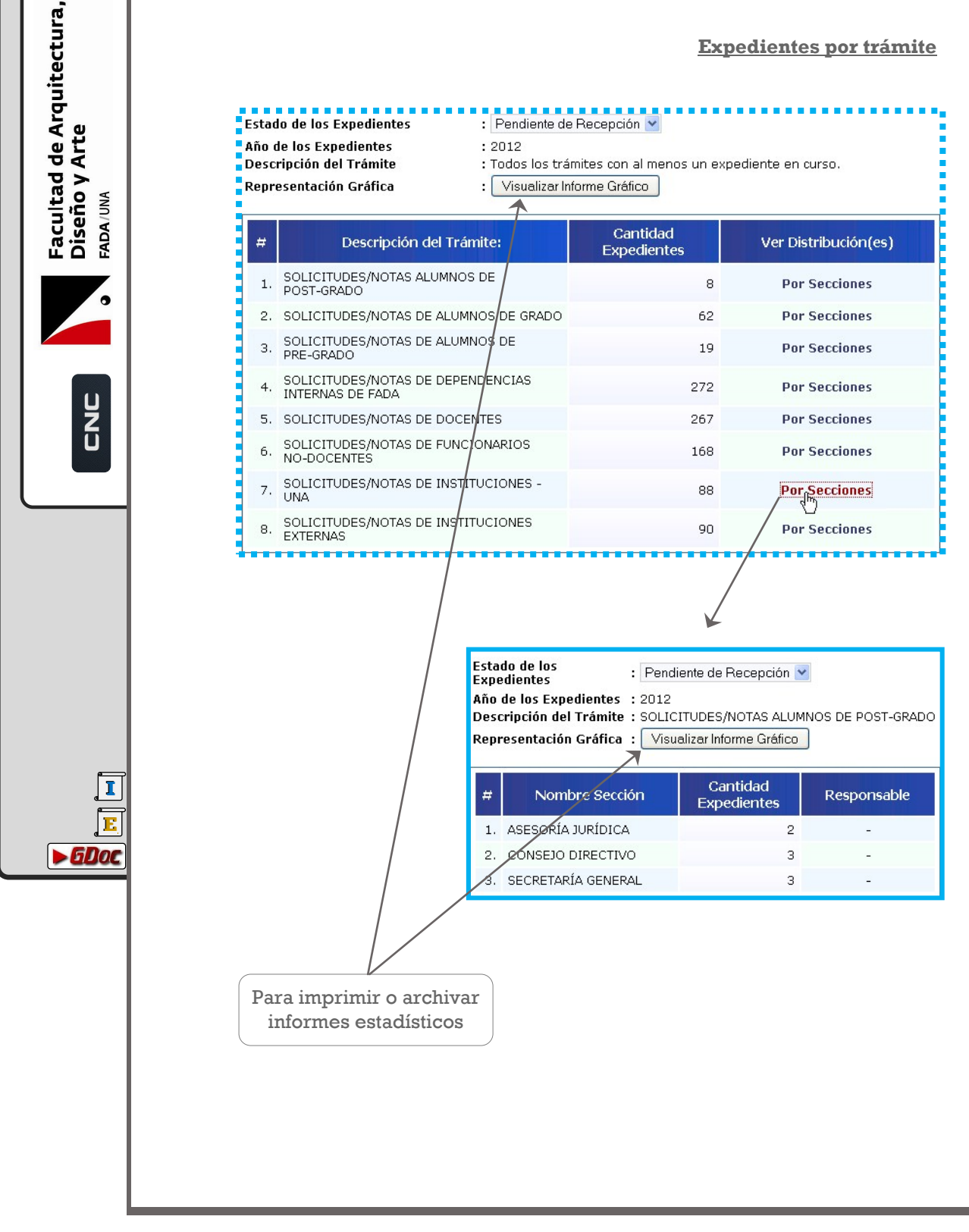

#### $\boxed{1}$  40/50

# DIRECTIVO - FUNCIONES

#### **ADMINISTRACIÓN Y CONSULTAS**

#### Configuración

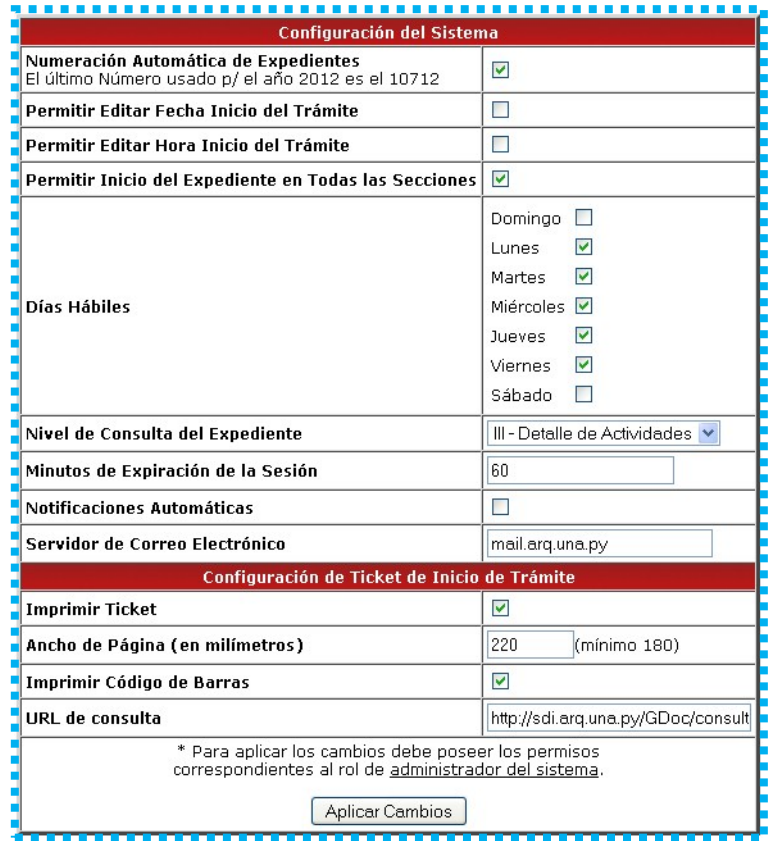

#### **Asuetos y feriados**

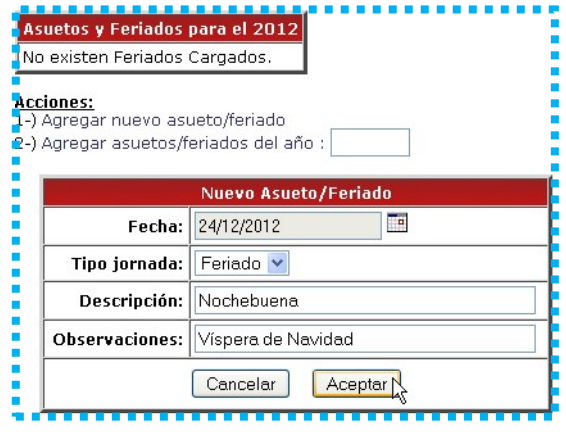

<span id="page-39-0"></span>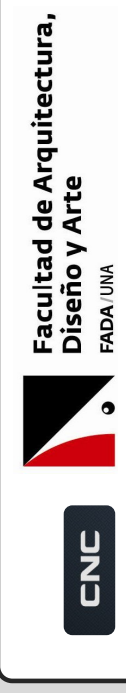

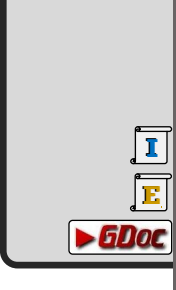

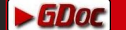

#### **[E](#page-1-0)** 1 [4](#page-1-0)1/50

# DIRECTIVO - FUNCIONES

#### *ADMINISTRACIÓN Y CONSULTAS*

**Meta-Informe** (Informe detallado)

**[I](#page-1-0) [E](#page-1-0)**

 $\blacktriangleright$  GDoc

<span id="page-40-0"></span>Facultad de Arquitectura,<br>Diseño y Arte<br><sub>FADA/UM</sub>

 $\overline{\phantom{a}}$ 

U<br>Z<br>J

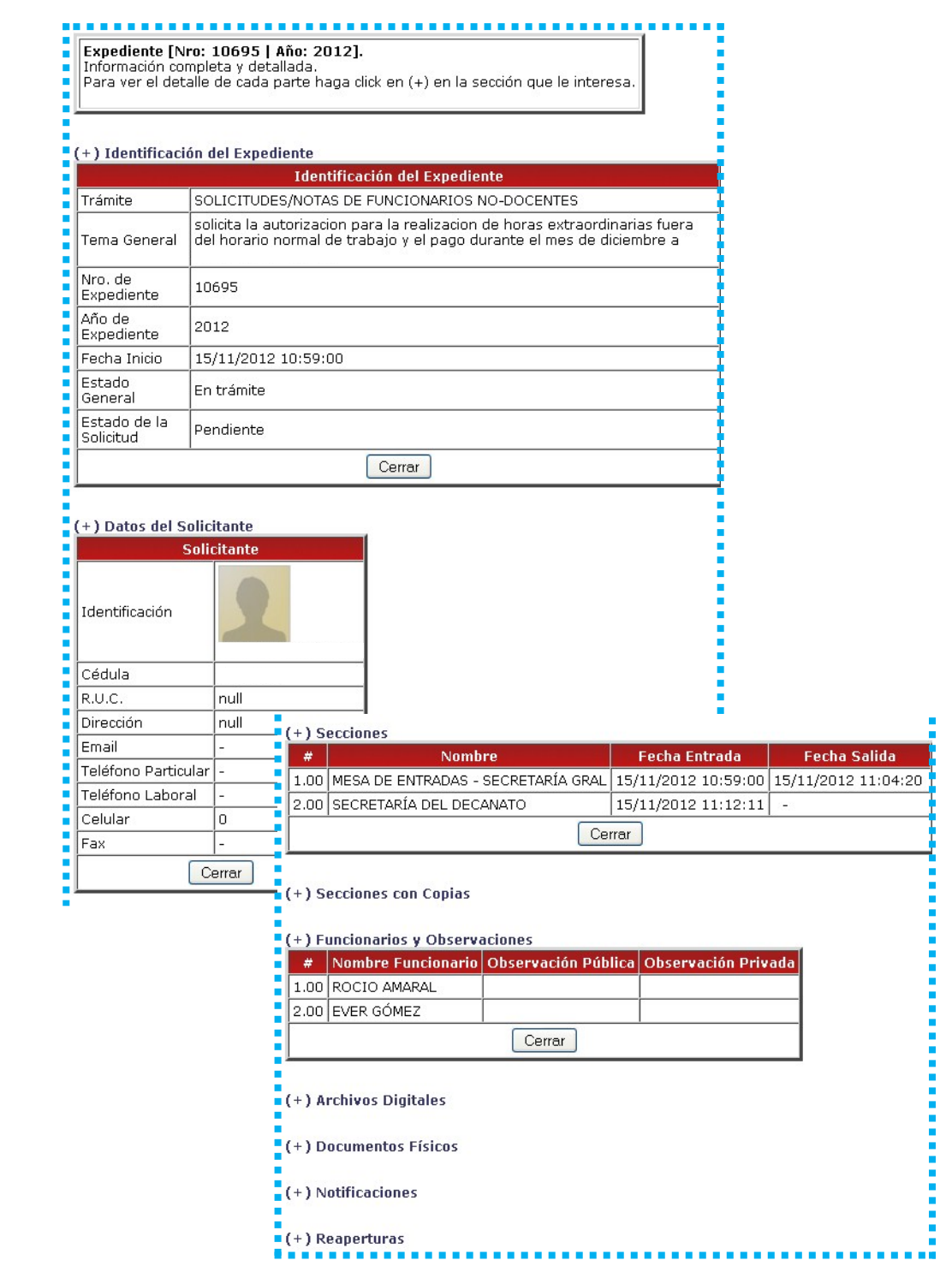

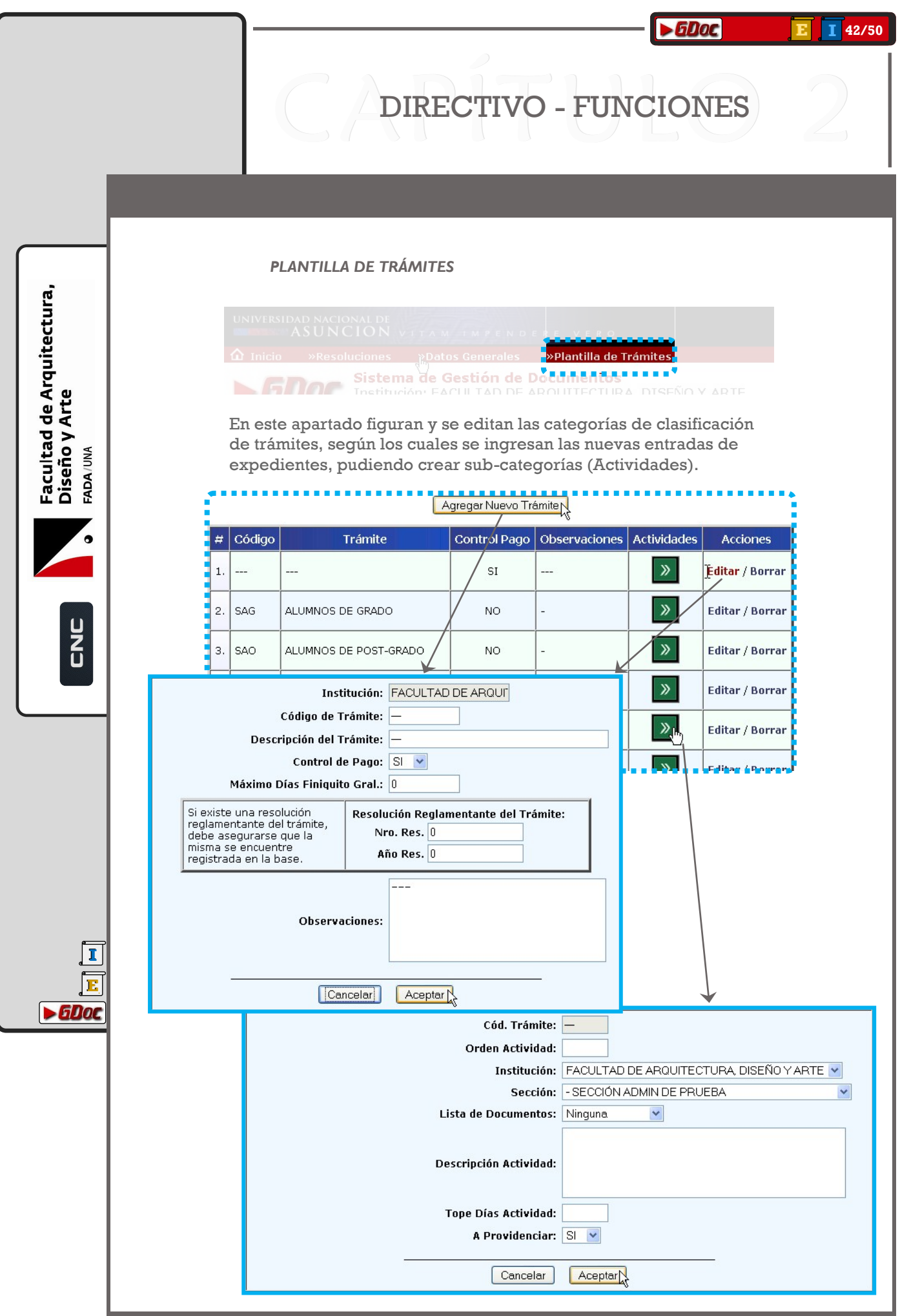

# **CAPÍTULO 3 <...><br>ANEXO**

#### **[4](#page-1-0)4/50** 1d30 **[E](#page-1-0) [I](#page-1-0)**

### VISTAS GENERALES (I)

#### *PERFILES*

**[I](#page-1-0) [E](#page-1-0)**

 $\blacktriangleright$  6Doc

<span id="page-43-0"></span>Facultad de Arquitectura,

Diseño y Arte

ADA/UNA

2<br>U

En esta página se indican los elementos con los que interactuar, referentes al **perfil de usuario**, según el cual se realizan unas operaciones u otras. Los perfiles son '**Funcionario**' y '**Directivo**'. Sólo los usuarios '**Directivo**' verán esta pantalla de acceso.

~ Además, figuran otros accesos: **Inicio**, **Búsqueda**, **Salir** y **Ayuda**.

Éstas son las operaciones en el perfil 'Funcionario':

- Recibir, enviar, consultar, iniciar o modificar **Trámites.**
- Consultar o agregar **Resoluciones**.
- Consultar o modificar **Información Institucional.**
- Crear o modificar **Planillas de Trámites.**

Éstas son las operaciones en el perfil 'Directivo':

- Consultar (de forma avanzada) y gestionar **Trámites.**
- Consultar **Usuarios** y **otras informaciones**.
- **Configurar** el sistema**.**
- Todas las operaciones del perfil **Funcionario**.

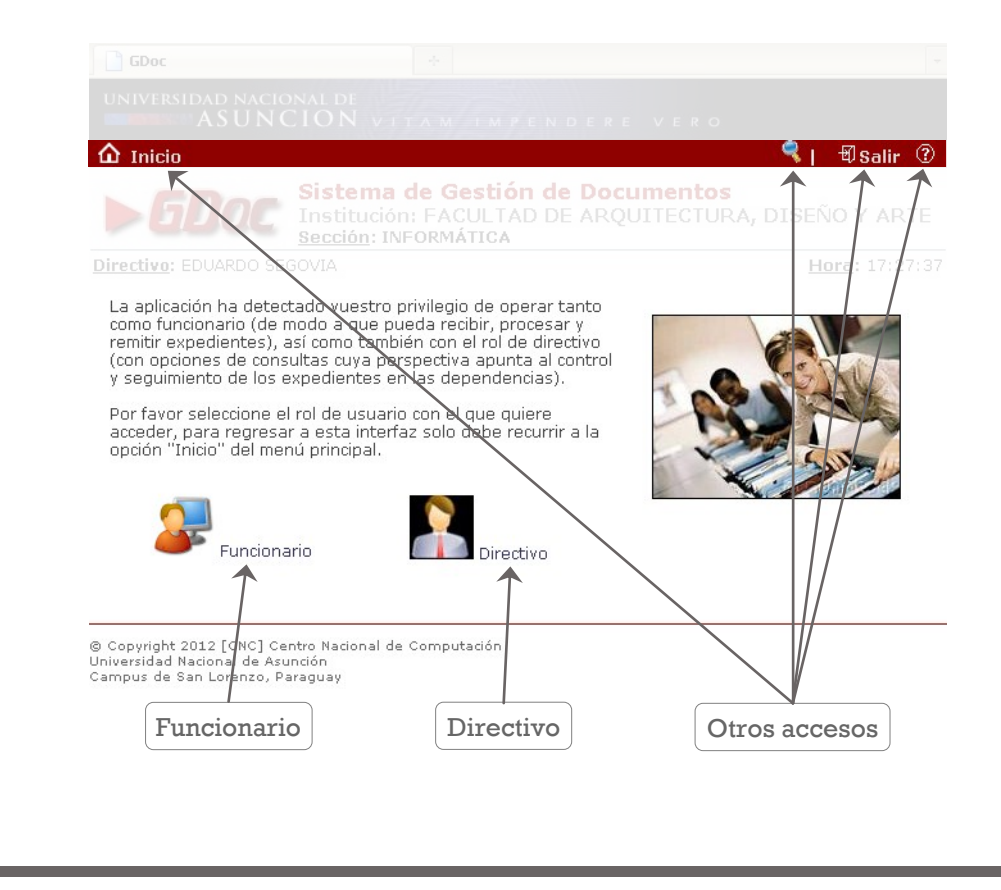

### <span id="page-44-0"></span> $\blacktriangleright$  GDoc **[E](#page-1-0) [I](#page-1-0)**VISTAS GENERALES (II) *BARRA DE NAVEGACIÓN* Facultad de Arquitectura,<br>Diseño y Arte En esta página se indican los elementos con los que interactuar, e información, referentes a la gestión de **Resoluciones**, **Información Institucional** y **Configuraciones**. Además se hallan los accesos más comunes, como **Inicio**, **Búsqueda**  y **Salir**. FADA/UNA Inicio Plantilla de Trámites Resoluciones U<br>C<br>C<br>C Datos Generales  $\overline{\mathbf{w}}$  Inici Resoluciones »Plantilla de Trámites **切salir** »Datos Generales Sistema de Gestión de Documentos **OC** Institución: FACULTAD DE ARQUITECTURA, DISÉÑO Y ARTE נק Directive: EDUARDO SEGOVIA Hora: 18:18:19 Búsqueda Hora Perfil Departamento del usuario del usuario del usuario del usuario del usuario del sulla del usuario del sulla del sulla del sull<br>Salir del usuario del usuario del usuario del usuario del usuario del usuario del usuario del usuario del usua y Usuario **[I](#page-1-0) [E](#page-1-0)**  $\blacktriangleright$  GDoc

<span id="page-45-0"></span>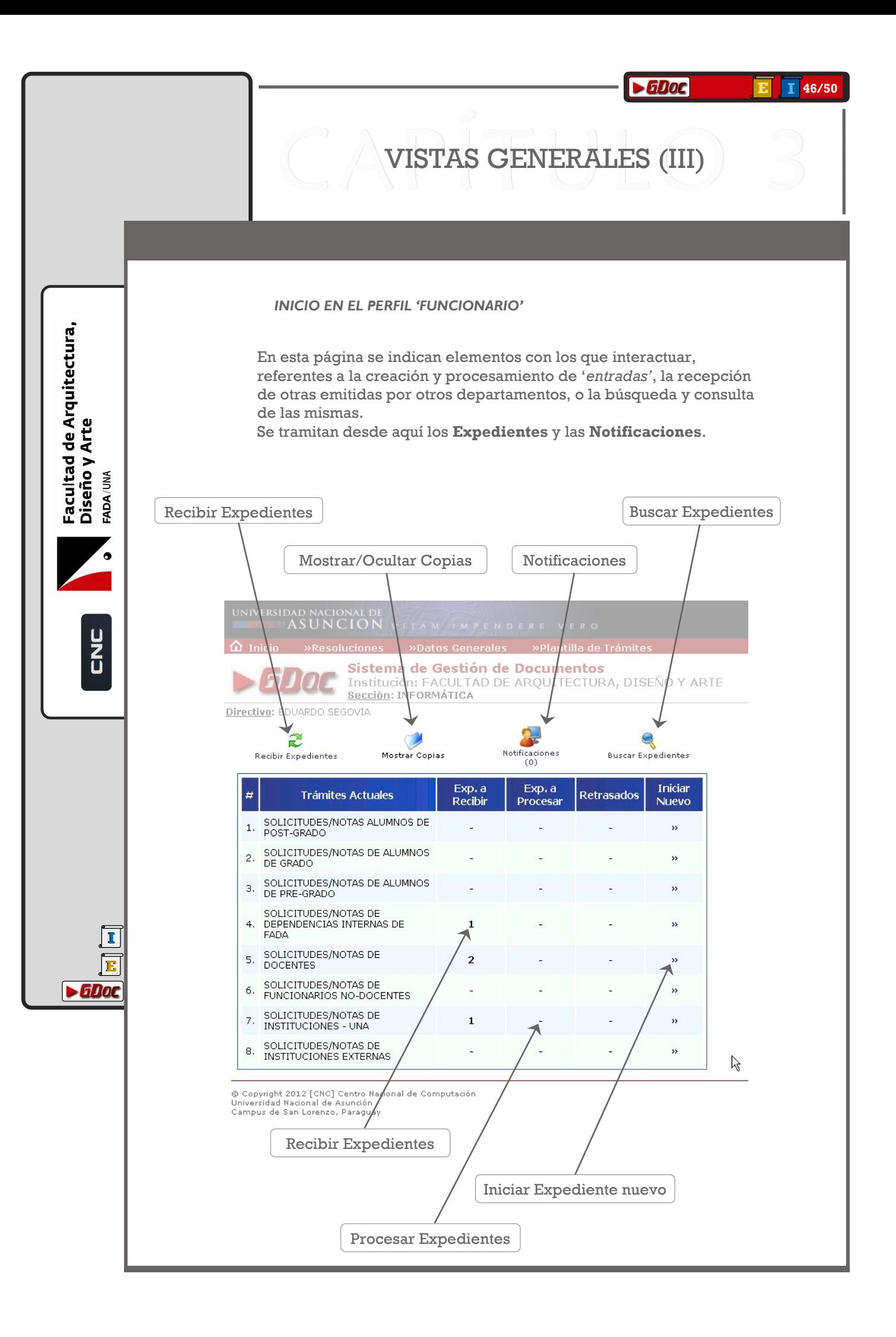

#### 47/50

### VISTAS GENERALES (IV)

#### **FUNCIONES DEL PERFIL 'FUNCIONARIO'**

#### > Datos del Solicitante

#### » Trámite Sección Actual

- » Trámite Sección Anterior
- » Expediente Físico
- » Archivos Adjuntos

<span id="page-46-0"></span>Facultad de Arquitectura,<br>Diseño y Arte

FADA/UNA

 $\bar{z}$ 

 $\blacktriangleright$  GDoc

- » Observaciones
- » Actualizar Expediente
- » Remisión de Copias
- » Remisión del Expediente
- » Cerrar Expediente

 $\overline{\textbf{v}}$ 

#### **b**Datos del Solicitante

Muestra información detallada acerca del solicitante de este expediente.

#### **R. Trámite Sección Actual**

Muestra información detallada acerca la sección en la que el trámite se encuentra actualmente para su procesamiento.

#### **A** Trámite Sección Anterior

Muestra información detallada acerca la sección anterior por la que pasó el trámite.

#### **Jh** Expediente Físico

Lista de documentos recibidos.

#### **Archivos Adjuntos**

Lista de documentos digitalizados! adjuntados.

#### **XI Observaciones**

Aquí puede anexar notas y observaciones al expediente. Éstas serán visibles para los funcionarios y directivos de las distintas dependencias de la UNA.

#### **XLActualizar Expediente**

Aquí puede actualizar la información general del expediente.

#### **XI-Remisión de Copias**

Aquí puede remitir copias a varias secciones.

#### **ARemisión del Expediente**

Paso final. Remitir el trámite a la siguiente sección o dependencia de la UNA correspondiente, para su procesamiento.

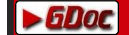

# VISTAS GENERALES (V

*FUNCIONES DEL PERFIL 'DIRECTIVO'*

En esta página se indican los elementos con los que interactuar, referentes, principalmente, a la consulta y gestión de **Expedientes**.

También podemos **Configurar** varias opciones del programa, y consultar los **Usuarios operativos** en tiempo real.

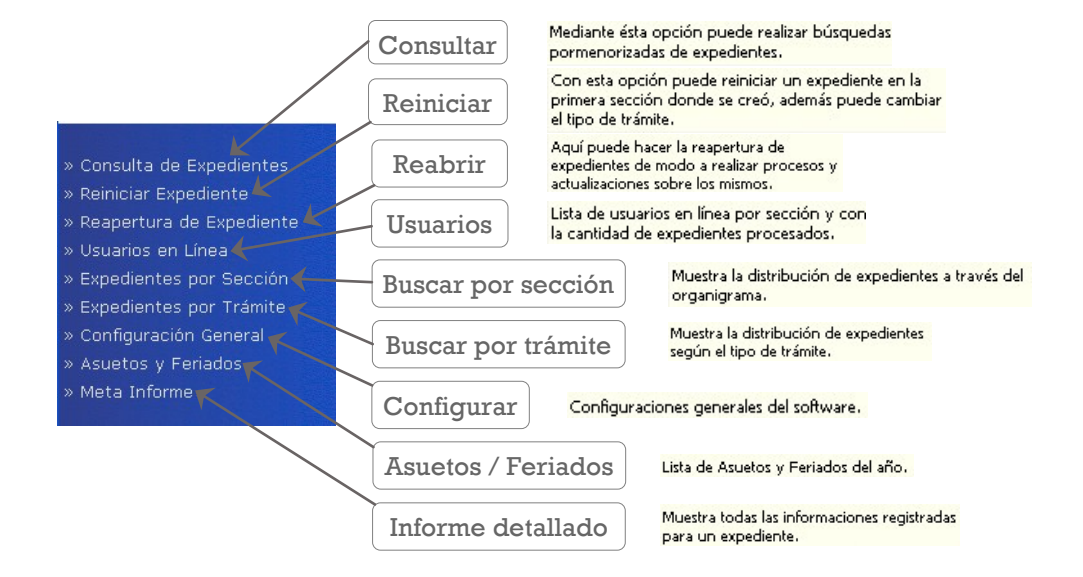

**[I](#page-1-0) [E](#page-1-0)**  $\blacktriangleright$  6000

<span id="page-47-0"></span>Facultad de Arquitectura,<br>Diseño y Arte

FADA/UNA

ž<br>Ú

# VISTAS GENERALES (VI)

#### *BÚSQUEDA AVANZADA*

Este método de búsqueda de expedientes o trámites, habilita varias herramientas que sirven para filtrar los resultados mediante la suma de criterios (trámites, Departamentos y Solicitante), y haciendo casi seguro el éxito en la primera consulta.

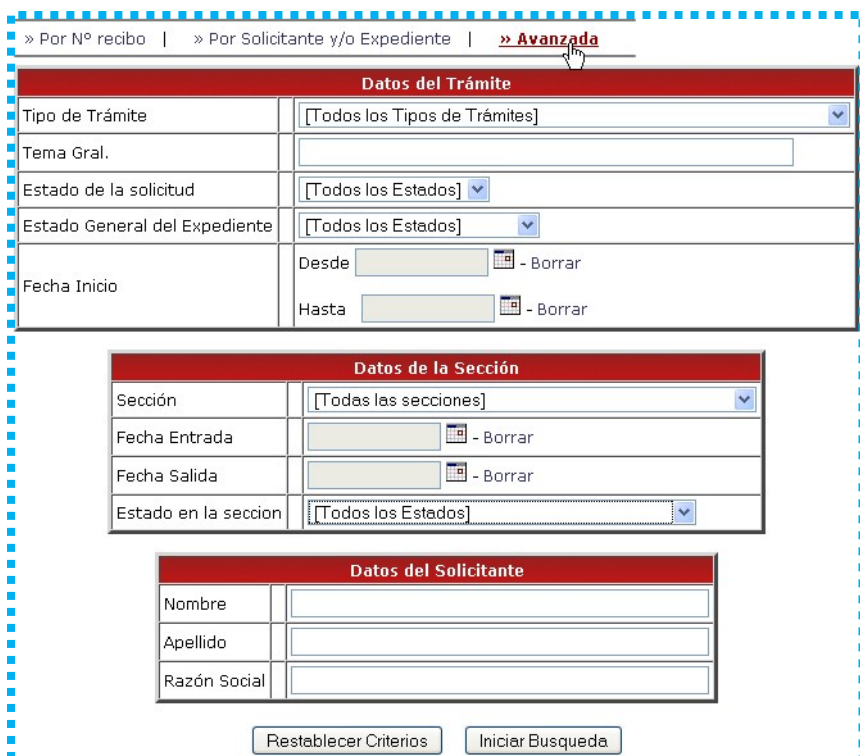

<span id="page-48-0"></span>Facultad de Arquitectura,<br>Diseño y Arte<br><sub>FADA/UNA</sub> U<br>Z<br>U

> **[I](#page-1-0) [E](#page-1-0)**

 $\blacktriangleright$  GDoc

<span id="page-49-0"></span>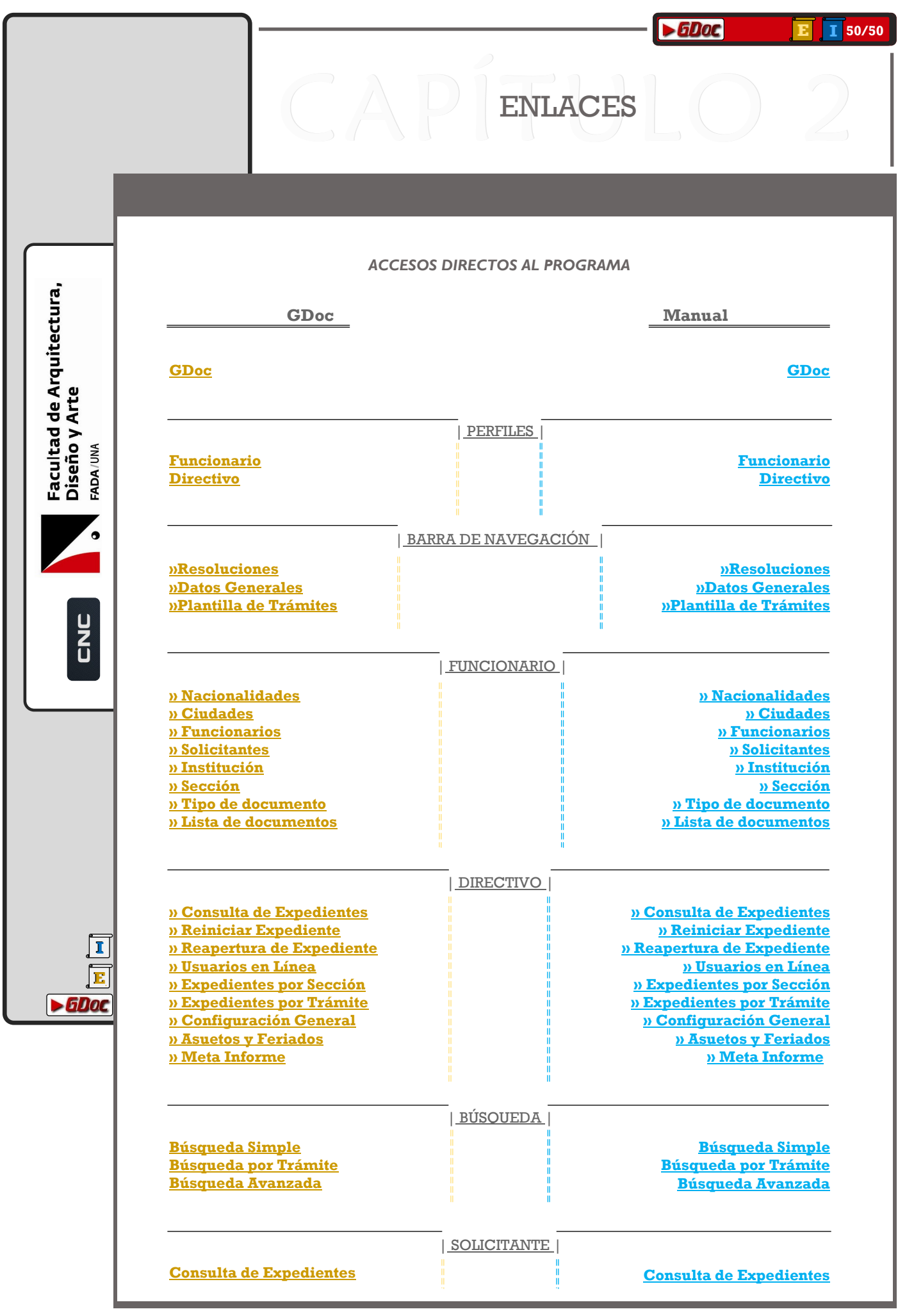

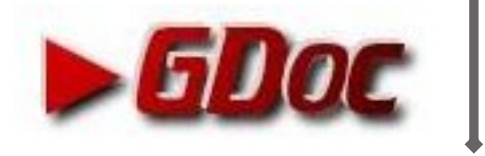